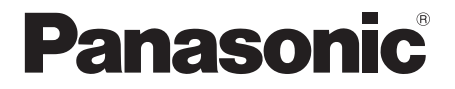

取扱説明書

タッチスクリーン液晶ディスプレイ | 業務用

## 品番 **TH-75BFE1J** (75V型)

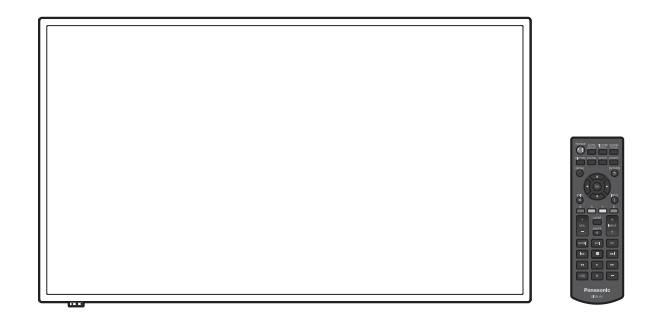

このたびは、パナソニック製品をお買い上げいただき、 まことにありがとうございます。

- 取扱説明書をよくお読みのうえ、正しく安全にお使いください。
- ご使用前に「[安全上のご注意」\(3](textanchor:full_01_1_saf_jp_en-GB.indd:_IPHL_L-title_Safety) ~ [7](textanchor:full_01_1_saf_jp_en-GB.indd:_IPHL_Must be 2 people or more) ページ)を必ずお読みく ださい。
- 保証書は、「お買い上げ日·販売店名」などの記入を必ず確かめ、 取扱説明書とともに大切に保管してください。
- 製造番号は安全確保上重要なものです。 お買い上げの際は、製品本体と保証書の製造番号をお確かめく ださい。

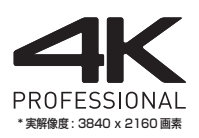

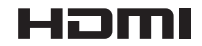

**TT DOLBY AUDIO"** 

保証書別添付

DPQX1220ZC

## もくじ

## お使いになる前に

● この取扱説明書のイラスト、画面などはイメージ<br>- であり、実際とは異なる場合があります。

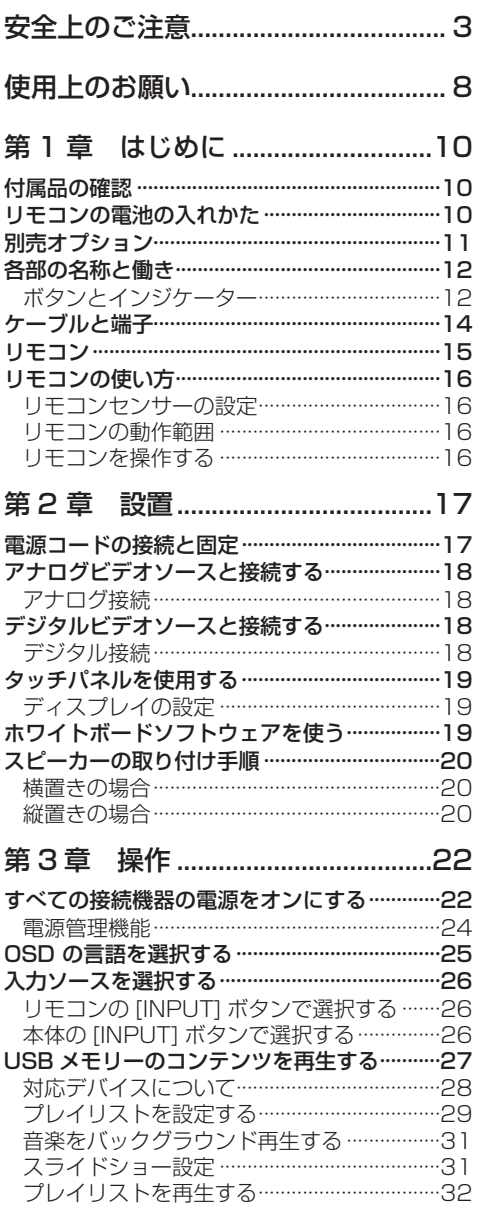

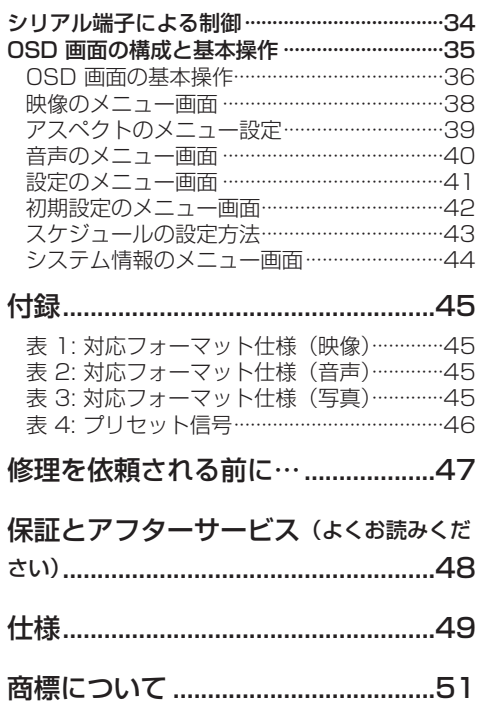

# <span id="page-2-0"></span>安全上のご注意 ■必ずお守りください │

人への危害、財産の損害を防止するため、必ずお 守りいただくことを説明しています。

■誤った使い方をしたときに生じる危害や損害 の程度を区分して、説明しています。

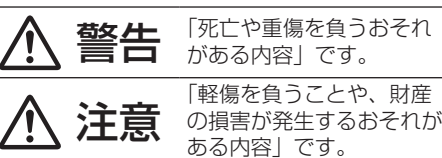

■ お守りいただく内容を次の図記号で説明して います。(次は図記号の例です)

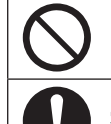

してはいけない内容です。

実行しなければならない内容です。

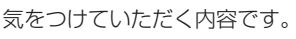

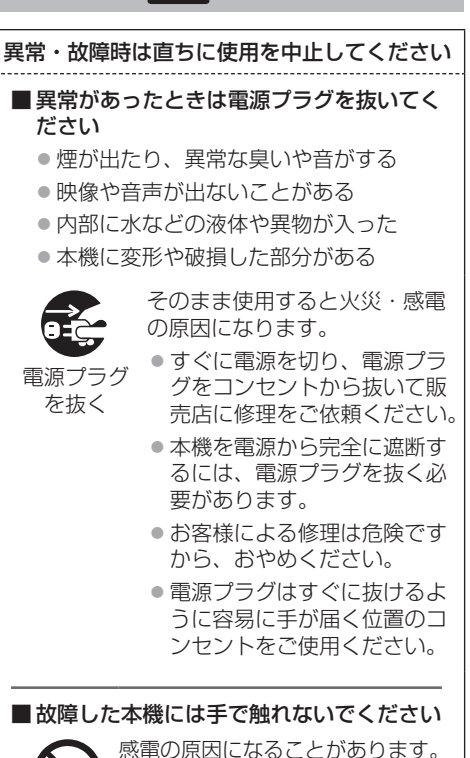

警告

## ■ 異物を入れないでください

通風孔などから内部に金属類や燃えやすいもの などを差し込んだり、落とし込んだりしないで ください。

火災・感電の原因となります。

●特にお子様にはご注意ください。

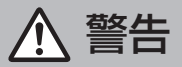

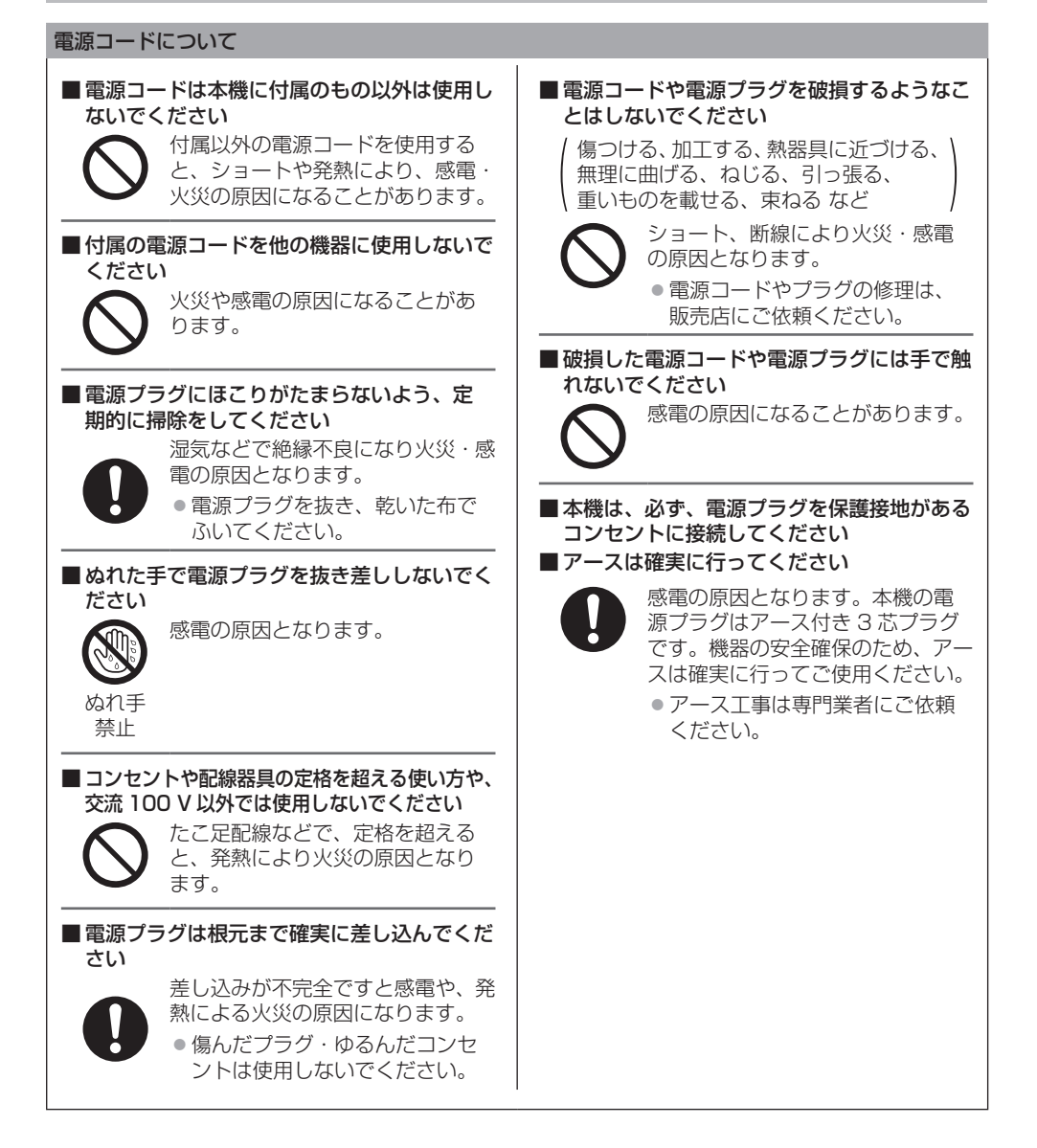

警告

#### ■設置は、工事専門業者にご依頼ください

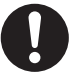

工事が不完全ですと、死亡、けがの 原因となります。

- 指定の別売据置きスタンドをご使 用ください。(☞ [11](textanchor:full_01_1_saf_jp_en-GB.indd:_IPHL_Standing stand)ページ)
- 壁への取り付けには VESA 規格 準拠の壁掛け金具を必ずご使用く ださい。

75V 型:VESA 400 × 400 (☞ [8](textanchor:full_01_1_saf_jp_en-GB.indd:_IPHL_use_xx_vesa)ページ)

- 落下防止のため、液晶ディスプレ イと壁掛け金具の重量に十分耐え る様、取り付け場所の強度を確認 のうえ施工を行ってください。
- ご使用を終了した製品は、工事専 門業者にご依頼のうえ速やかに撤 去してください。

#### ■雷が鳴りだしたら本機や電源プラグには触れ ないでください

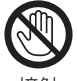

感電の原因となります。

接触 禁止

#### ■ 上に水などの液体の入った容器を置かないで ください

(花びん、植木鉢、コップ、化粧品、薬品や水 などの液体が入った容器)

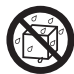

水などの液体がこぼれ、中に入った 場合、火災・感電の原因となります。

水ぬれ 禁止

## ■ ぬらしたりしないでください

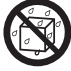

火災・感電の原因となります。

水ぬれ 禁止

■ 風呂場、シャワー室などでは使用しないでく ださい

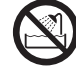

火災・感電の原因となります。

水場使用

禁止

■ 不安定な場所に置かないでください

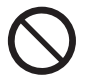

ぐらついた台の上や傾いた所など、 倒れたり、落ちたりして、けがの原 因となります。

■ 振動が少なく、本機の質量に耐えられる場所 に設置してください

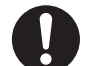

倒れたり、落ちたりして、けがや故 障の原因となります。

■ 裏ぶた、キャビネット、カバーを外したり、 改造したりしないでください

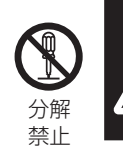

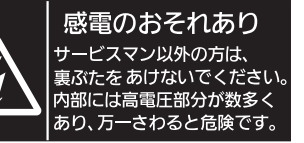

#### 「本体に表示した事項」

内部には電圧の高い部分があり、火災・感電 の原因となります。

● 内部の点検・調整・修理は販売店にご依頼 ください。

■ 付属のネジは乳幼児の手の届くところに置か ないでください

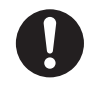

誤って飲み込む恐れがあります。 ● 万一、飲み込んだと思われるとき は、すぐに医師にご相談ください。

■ 人が通る場所で使用する場合、タッチパネル 用 USB ケーブルを PC に接続しないでくだ さい

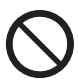

ぶつかったり、USB ケーブルに足を 引っかけたりして、火災や感電、け がの原因になることがあります。

● 人が通る場所で使用する場合は、 機器の周囲に囲いを設けるなどし て、人が近づけないようにしてく ださい。

注意

■ 本機の通風孔をふさがないでください ■ 風通しの悪い狭い所に押し込まないでください ■逆さまにしないでください ■ あお向けにしないでください

■テーブルクロスを掛けたり、じゅうたんや布 団の上に置かないでください。

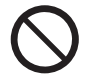

内部に熱がこもり、火災や故障の原 因となることがあります。 ( 图 ページ)

■上に物を置かないでください

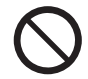

倒れたり、落下したりして、けがの 原因となることがあります。

■本機や据置きスタンドに乗ったり、ぶらさがっ たりしないでください

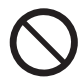

倒れたり、破損してけがの原因とな ることがあります。 ● 特に、小さなお子様にはご注意く ださい。

■温度の高い所、湿気やほこりの多い所、油煙 や湯気が当たるような所(調理台や加湿器の そばなど)に置かないでください

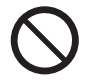

火災・感電の原因となることがあり ます。

■ 雷源プラグを抜くときは、プラグを持って抜 いてください

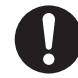

コードを引っ張ると、コードが破損 し、感電・ショート・火災の原因と なることがあります。

■ 移動させる場合は、電源プラグや機器の接続 線、転倒防止具を外してください。

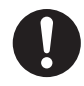

コードや本機が破損し、火災・感電 の原因となることがあります。

■ 接続ケーブルの処理は確実に行ってください

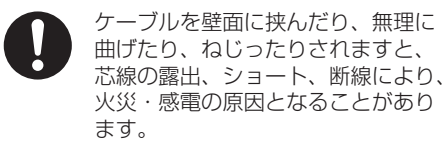

■ 新しい電池と古い電池を混ぜたり、指定以外 の電池を使用しないでください

■日光、火などの過度な熱にさらさないでくだ さい

> 取り扱いを誤ると、電池の破裂、液 漏れにより、火災・けがや周囲を汚 損する原因となることがあります。

■雷池を入れるときには、極性(プラス+トマ イナス(一)を逆に入れないでください

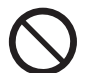

取り扱いを誤ると、電池の破裂、液 漏れにより、火災・けがや周囲を汚 損する原因になることがあります。 挿入指示通り正しく入れてください。 (☞ [10](textanchor:full_01_1_saf_jp_en-GB.indd:_IPHL_Accessories_rimo-battery) ページ)

■ 被覆のはがれた電池は使わないでください (電池には安全のために被覆がかぶせてありま す。これをはがすとショートの原因になりま すので、絶対にはがさないでください)

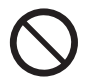

取り扱いを誤ると、電池のショート により、火災・けがや周囲を汚損す る原因となることがあります。

■ 長時間使わないときは、リモコンから雷池を 取り出してください

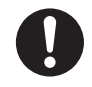

液漏れ・発熱・発火・破裂などを起 こし、火災や周囲汚損の原因になる ことがあります。

■ 強い力や衝撃を加えないでください

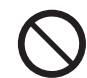

前面パネルが割れてけがの原因とな ることがあります。

■ 長期間ご使用にならないときは電源プラグを コンセントから抜いてください

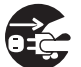

電源プラグにほこりがたまり火災・ 感電の原因となることがあります。

電源 プラグを 抜く

## ■開梱や持ち運びは4人で行ってください

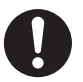

落下してけがの原因になることがあ ります。

注意

■本機を縦置きに設置されるときは、必ず電源 インジケーターを下側にして設置してくださ い

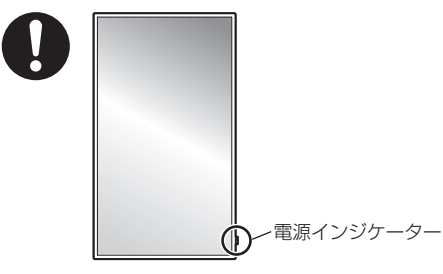

内部に熱がこもり、火災や故障の原因となる ことがあります。

■据置きスタンド(別売)をご使用になるときは、 安全のため、転倒・落下防止の処置をしてく ださい

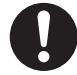

地震やお子様がよじ登ったりすると、 転倒・落下しけがの原因となること があります。

● 据置きスタンドの説明書をよくお読み のうえ、必ず転倒防止の処置をしてく ださい。

■壁への取り付けの際は、取り付けねじや電源 コードが壁内部の金属部と接触しないように 設置してください

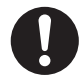

壁内部の金属部と接触して、感電の 原因となることがあります。

■ 接続ケーブルを引っ張ったり、ひっかけたり しないでください

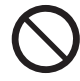

倒れたり、落ちたりしてけがの原因 となることがあります。 ● 特に、お子様にはご注意ください。

■ 塩害が発生する所、腐食性ガスが発生する所 に設置しないでください

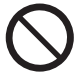

腐食による落下の原因になることが あります。また、本機の故障の原因 になる場合があります。

#### お手入れについて

■ 1 年に一度は内部の掃除を販売店にご依頼く ださい

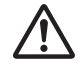

内部にほこりがたまったまま、長い 間掃除をしないと火災や故障の原因 となることがあります。

湿気の多くなる梅雨期の前に行うと、 より効果的です。なお、内部掃除に ついては販売店にご相談ください。

■ お手入れの際は、安全のため電源プラグをコ ンセントから抜いてください

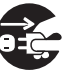

感電の原因となることがあります。

電源

プラグを 抜く

■ 付属のスピーカーの取り付け取り外しは、 必ず 4 人で行ってください

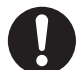

ディスプレイ本体が落下して、けが の原因になることがあります。

## <span id="page-7-0"></span>使用上のお願い

#### ■設置されるとき

本機の設置については、次に示す各項目をお 守りください。

- 屋外に設置しないでください。
- 本機は室内でご使用ください。

#### 機器相互の干渉に注意してください。

● 電磁波妨害による映像の乱れ、雑音などをさけて設 置してください。

#### 機器の接続は電源を「切」にして行ってください。 ● 各機器の説明書に従って、接続してください。

#### 振動や衝撃が加わる場所への設置は避けてくだ さい。

● 本機に振動や衝撃が加わって内部の部品がいたみ、 故障の原因となります。 振動や衝撃の加わらない場所に設置してください。

#### 本機の質量に耐えられる場所に設置してくださ い。

● VESA 規格準拠の設置金具をご使用ください。

#### 高圧電線や動力源の近くに設置しないでくださ い。

● 高圧電線や動力源の近くに本機を設置すると妨害を 受ける場合があります。

#### 海抜 2 800 m 以上の場所に設置しないでくだ さい。

● 部品の寿命などに影響を及ぼすおそれや、故障の原 因になる場合があります。

#### 直射日光を避け、熱器具から離して設置してくだ さい。

● キャビネットの変形や故障の原因となります。

本機の使用環境温度は、海抜 1 400 m 未満で 使用する場合は、0℃~ 40℃、高地(海抜 1 400 m 以上~ 2 800 m 未満)で使用する 場合は、0℃~ 35℃です。

#### 設置環境の不具合による製品の破損などについ ては、保証期間中であっても責任を負いかねます のでご注意ください。

#### 本機を移動されるとき。

● 前面パネル面を上または下にしての移動はパネル内 部の破損の原因となります。

#### 直射日光にさらされるような場所に設置しない でください。

● 室内であっても直接日光が当たると液晶パネルの温 度上昇により故障の原因になることがあります。

#### 設置時の空間距離について

● 据置きスタンドをご使用のときは、上面・左右は 10 cm 以上、後面は 5 cm 以上の間隔をおいて据えつ けてください。また、本機下面と床面との空間をふ さがないでください。

その他の取り付けかた(壁掛けなど)でご使用のと きは、対応する施工説明書に従ってください。(施工 説明書に寸法の記載がない場合は、上下・左右は 10 cm 以上、後面は 5 cm 以上の間隔をおいて据えつ けてください。)

最低空間距離:

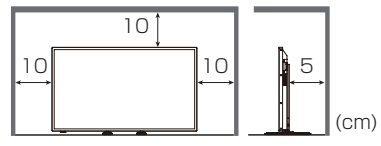

●本機の動作保証温度の上限は 40℃です。ケースや筐 体内に設置する場合は、冷却ファンや通気口を設け て、液晶パネル前面を含めた本機周辺温度(ケース や筐体内温度)が 40℃以下に維持するように適切な 換気を確実に行ってください。

#### VESA 規格準拠の壁掛け金具を使用する場合 使用するねじについて

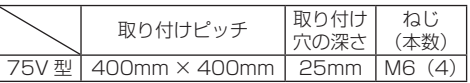

#### ■ご使用になるとき

#### 電源インジケーターおよびリモコンセンサーの 可動構造に注意してください。

● 工場出荷時、電源インジケーターおよびリモコンセ ンサーは本体内に格納されています。通常時はリモ コンセンサーボックスを本体の端面より所定の位置 にロックされるまで引き出してご使用ください。マ ルチ画面使用時など設置状況に応じて、リモコンセ ンサーボックスを本体内に収納してご使用ください。 ((子[16](textanchor:full_01_1_saf_jp_en-GB.indd:_IPHL_How to use remote control) · 22 ページ)

#### 本機は残像が発生することがあります。

●静止画を継続的に表示した場合、残像が生じること があります。残像は通常の動画をしばらく表示する と解消されます。

#### 画面に赤い点、青い点または緑の点があるのは、 液晶パネル特有の現象で故障ではありません。

● 液晶パネルは非常に精密な技術で作られており、 99.99%以上の有効画素がありますが、0.01%の画 素欠けや常時点灯するものがありますのでご了承く ださい。

#### 使用される温度・湿度条件によっては明るさのム ラが発生することがありますが、故障ではありま せん。

● 連続通電でムラは消えていきます。消えない場合は、 販売店にご相談ください。

#### 前面パネル表面について

● 前面パネル表面に指紋や汚れがつくと、きれいな映 像が見られません。傷や汚れがつかないよう取り扱 いにご注意ください。

#### 適度の音量で隣近所への配慮を

● 特に夜間は小さな音でも通りやすいので、窓を閉め たりして生活環境を守りましょう。

#### 液晶ディスプレイ本体の一部が熱くなることが あります。

● 前面パネル表面、天面、背面の一部は温度が高くなっ ておりますが、性能・品質には問題ありません。

#### 長時間ご使用にならないときは

- 電源プラグをコンセントから抜いておいてください。
- ●本体の主電源スイッチで電源を切った場合の消費電 力は 0W となりますが、リモコンまたは本体の電源 ボタンで電源を切った場合は約 0.5W の電力を消費 します。( ロー[13](textanchor:full_01_1_saf_jp_en-GB.indd:_IPHL_Main power switch)ページ)

#### ご覧になっている映像端子以外の入力端子に接 続されているケーブルを抜き差ししたり、映像機 器の電源を「切」「入」すると映像が乱れること がありますが故障ではありません。

#### お手入れについて

必ず電源プラグをコンセントから抜いて行っ てください。

#### キャビネットや前面パネル表面の汚れは柔らか い布(綿・ネル地など)で軽くふく

- ひどい汚れや前面パネルの表面に付着した指紋汚れ などは、水で 100 倍に薄めた中性洗剤に布をひたし、 固く絞ってふき取り、乾いた布で仕上げてください。
- 前面パネルの表面に付属のペンの素材などが付着し た場合は、濡らした布で拭いてください。 付属のペン以外を使用し深い傷が付いた場合、拭い ても取れないことがありますのでご注意ください。
- 水滴が内部に入ると故障の原因になります。

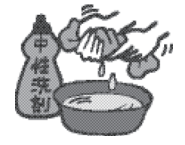

## (お知らせ)

● 前面パネルの表面は特殊な加工をしています。 固い 布でふいたり、強くこすったりすると表面に傷がつ く原因になります。

● 赤外線透過部の汚れは柔らかい布でふき取ってください。

1日1回は、赤外線透過部の汚れを柔らかい布でふ き取ってください。赤外線透過部の汚れが原因で不 具合が発生した場合は、軽くふき取るだけで機能は 回復します。ひどい汚れは、水でうすめた中性洗剤 にひたした布を、かたく絞ってふき取り、乾いた布 で仕上げてください。

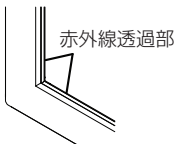

#### 化学ぞうきんのご使用について

- 前面パネルの表面には使用しないでください。
- キャビネットにご使用の際はその注意書きに従って ください。

#### 殺虫剤、ベンジン、シンナーなど揮発性のものを かけない

● キャビネットの変質や塗装がはがれる原因になりま す。また、ゴムやビニール製品などを長時間接触さ せないでください。

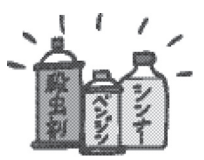

#### ■ タッチパネルについて

本機は光学式タッチパネルを搭載しています。 下記の事項をお守りください。

直射日光の当たる所や強力な光源に近い所で使 用しないでください。

● 本機は赤外線を使った光学式タッチパネルですので、 影響を受け誤作動の原因となります。

タッチパネルの操作には必ず指先か付属のペン をご使用ください。爪やボールペン、鉛筆など、 硬いものや先が尖ったもので操作しないでくだ さい。

赤外線を使用した他の機器をご使用の場合は、誤 動作しないよう離れた所でご使用ください。

#### ■ 複数台設置について

本機を複数台並べて設置すると、自機の赤外線が 隣接するディスプレイの赤外線透過部に侵入す ることでタッチパネルが誤動作する可能性があ ります。

互いのディスプレイに影響を与えないように設 置してください。

■ 廃棄について

製品を廃棄する際は、最寄りの市町村窓口または 販売店に、正しい廃棄方法をお問い合わせくださ い。

## <span id="page-9-0"></span>第 1 章

## はじめに

## 付属品の確認

付属品が入っていることをご確認ください。 < >は個数です。

□ 雷源コード<1> (約 2 m)

● 1JP155AF1J

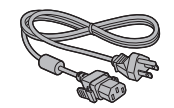

□ リモコン< 1 > ● DPVF1671ZA

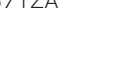

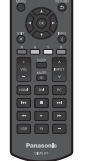

□ 単3形乾電池<2> ( リモコン用 )

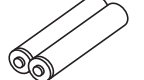

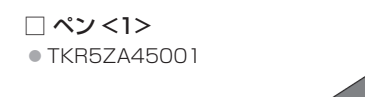

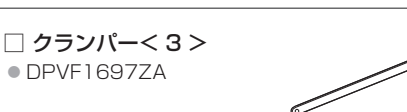

□ スピーカー< 1 > ● DPVF1698ZA

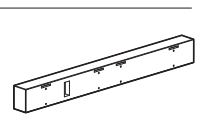

□ スピーカー 取り付け金具< 2 >  $\bullet$  DPVF17097A  $(F)$ ● DPVF1710ZA (右) (右) (右) (左)

( この金具はスピーカーと組み立てられた状態で同梱 されています。)

□ スピーカー取り付け用  $EZ$  (M3)  $<$  4  $>$ ● DPVF1701ZA

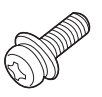

□ スピーカーケーブル< 2 > (約 0.7 m) ● DPVF1702ZA

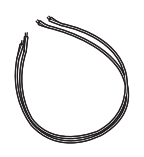

## お願い

- 乳幼児の手の届かないところに、適切に保管してください。
- 付属品の品番は予告なく変更する場合があります。 (上記品番と実物の品番が異なる場合があります。)
- 付属品を紛失された場合は、お買い上げの販売店へご 注文ください。(サービスルート扱い)
- 包装材料は商品を取り出したあと、適切に処理して ください。

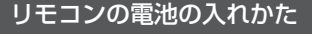

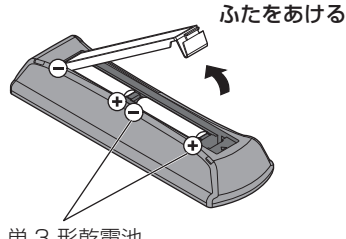

単 3 形乾電池 電池を入れ、ふたをしめる

(一側から先に入れます。)

## お願い

- 電池を誤って取り付けると、液漏れや腐食のために、 リモコンが壊れることがあります。
- 電池は環境に配慮した方法で廃棄してください。

#### 次の点にご注意ください。

- 1. 電池は常に 2 本 1 組で交換してください。
- 2. 使用済み電池と新しい電池を組み合わせない でください。
- 3. 異なる種類の電池を組み合わせないでくださ い(例えばマンガン電池とアルカリ電池など)。
- 4. 使用済み電池の充電、分解、焼却などを行わ ないでください。
- 5. 電池を分解したり、火の中に投入したりしな いでください。

また、直射日光の当たる場所や火のそばなど、 高温の場所に保管しないでください。

## <span id="page-10-0"></span>別売オプション

別売オプションの据置きスタンドは、しっかり取 り付けてください。なお、取り付けについては専 門業者にご依頼ください。

取り付けは 4 人で行ってください。

#### 据置きスタンド:

• TY-ST75PE9

#### お願い

- 据置きスタンドを取り付けるときは同梱の説明書を よくお読みのうえ、正しく取り付けてください。また、 必ず転倒防止の処置をしてください。
- ●設置は、性能・安全確保のため、必ずお求めの販売 店または専門業者に施工を依頼してください。
- スタンドまたは壁掛け金具の設置環境の不具合によ る製品の破損などについては、保証期間中であって も責任を負いかねますのでご注意ください。
- ご使用を終了した製品は、工事専門業者にご依頼の うえ速やかに撤去してください。
- ●設置時、衝撃などによる「液晶パネルの割れ」が発 生する場合がありますので、取り扱いにはご注意く ださい。
- 別売オプションの品番は、予告なく変更する場合が あります。

## <span id="page-11-0"></span>各部の名称と働き

#### ■ ボタンとインジケーター

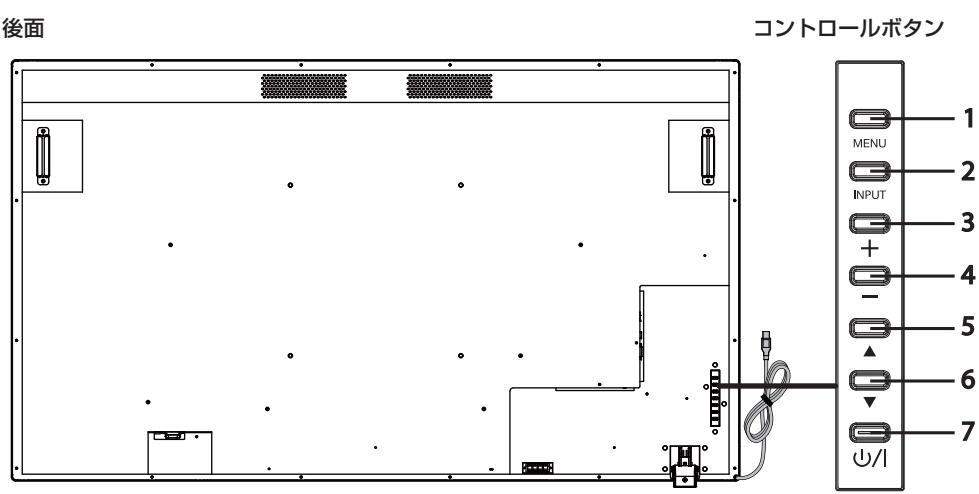

- 
- 

1 [MENU] ボタン オンスクリーンディスプレイ (OSD) メニューに入ります。

2 [INPUT] ボタン OSD メニューを表示して入力ソースを切り換えます。

[HDMI1]、[HDMI2]、[DVI-D]、[PC]、[USB] を、上 ( ▲ )/ 下 ( ▼ ) ボタンで選択できます。

- 3 プラス (+) ボタン 音量を上げます。
- 4 マイナス (ー) ボタン 音量を下げます。
- 
- 
- 
- 
- **5 上(▲)ボタン OSD メニューでハイライトされた箇所を上に移動します。**
- **6 下(▼)ボタン OSD メニューでハイライトされた箇所を下に移動します。**
- 7 [POWER] ボタン( 少/l) 電源をオフ / オンします。このボタンは、電源インジケーターが消 灯時は操作できません。その場合は、主電源スイッチをオンにして ください[\(13](textanchor:full_01_1_saf_jp_en-GB.indd:_IPHL_Main power switch) ページ参照)。

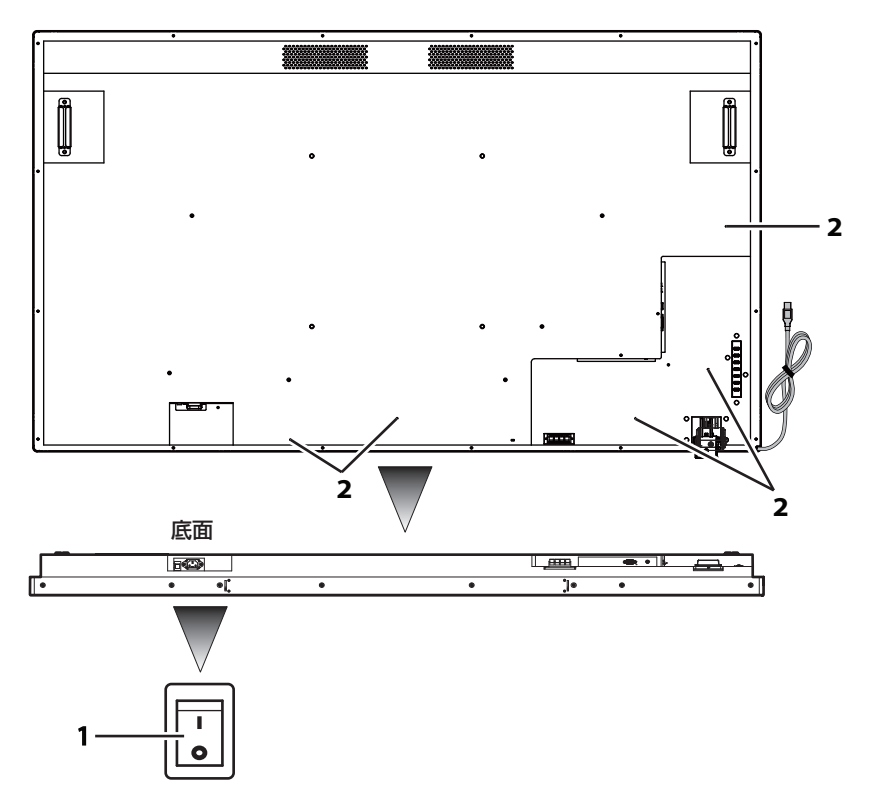

1 主電源スイッチ ま電源の「オフ(0)/オン(1)」を切り換えます。機器への電源の 遮断 / 接続に使用します。

2 ケーブルクランプ取付用穴 ケーブルを本機に固定するために使用します。

## <span id="page-13-0"></span>ケーブルと端子

ケーブルの種類と接続に関する詳細は、[18](textanchor:full_02_1_con_jp_en-GB.indd:_IPHL_Analog video source) ページを参照してください。

#### 後面

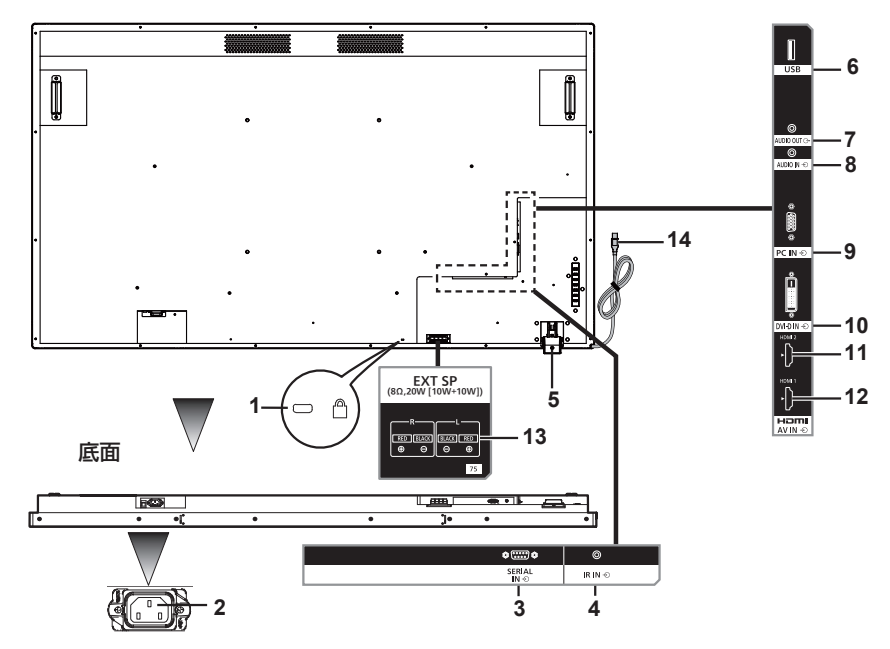

- 1 盗難防止用ロック取付穴 セキュリティーおよび盗難防止に使用します。
- 2 AC IN (3 ピン、 接地端子付き) 付属の電源コードと接続します。クラス I の製品には、接地を施した主電源 の接続が義務付けられています。
- 3 SERIAL IN パソコンに接続して、本機を制御します。
- 4 IR IN IN IR 入力端子、IR ケーブルと接続します。IR ケーブルのご購入については販 売店にお問い合わせください。
- 5 リモコンセンサーと リモコンサンサー · リモコンからの信号を受信します。
	- 電源インジケーター 電源インジケーター: 液晶ディスプレイの状態を示します。 詳しくは[、24](textanchor:full_02_1_con_jp_en-GB.indd:_IPHL_Power indicator) ページを参照してください。
- 
- 6 USB USB メモリー用の USB 入力端子。<br>7 AUDIO OUT アンプつきスピーカーを接続するた 7 AUDIO OUT アンプつきスピーカーを接続するための端子です。音声メニュー [出力切換] で [AUDIO OUT] を指定した場合に音声が出力されます。出力はリモコン の [VOL] ボタン (+/-) で調整できます。
- 8 AUDIO IN PC、VCR、DVD プレーヤーなどの外部機器の音声出力ケーブルと接続し ます。HDMI 入力では、[ 音声 ] メニューの [ 音源 ] で、この [AUDIO IN] を選択できます。( ロ [40](textanchor:full_02_1_con_jp_en-GB.indd:_IPHL_sound source)ページ)

## DVI-D/PC 入力では [AUDIO IN] 固定です。

- 9 PC IN PC のアナログビデオ信号出力端子と接続します。
- 10 DVI-D IN PC などのデジタルビデオ信号出力端子と接続します。
- 11 HDMI 2 HDMI インターフェースの音声 / ビデオ信号に対応した機器と接続します。 12 HDMI 1 HDMI インターフェースの音声 / ビデオ信号に対応した機器と接続します。
- 13 EXT SP イ属のスピーカーの L/R と+/-端子に接続します。
- [ 音声 ] メニューの [ 出力切換 ] で [EXT SP] を指定した場合に音声が出力 されます。出力はリモコンの [VOL] ボタン(+/-)で調整できます。 14 タッチパネル用 PC の USB 端子に接続しタッチパネルを使用します。

## USB ケーブル

## <span id="page-14-0"></span>リモコン

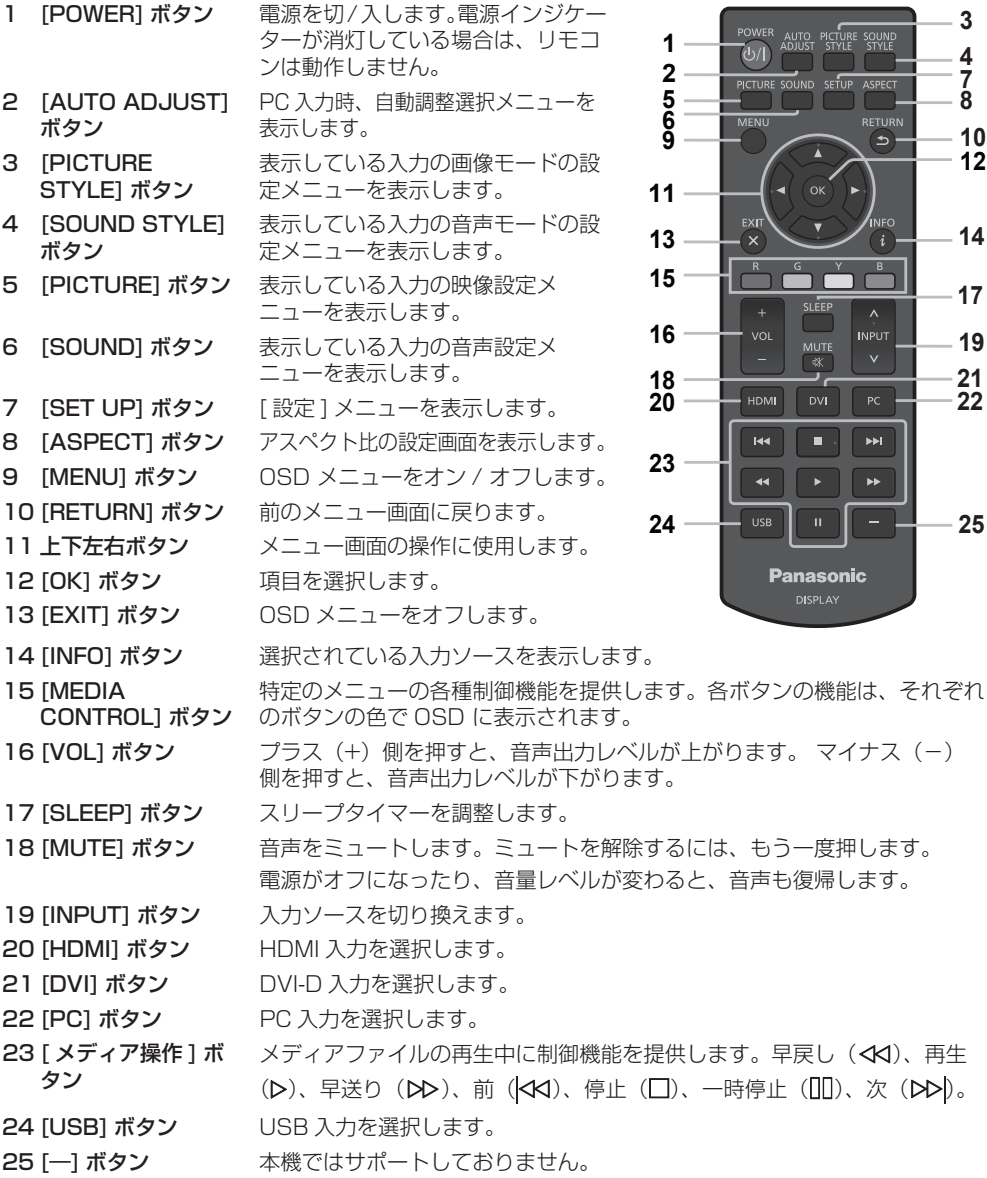

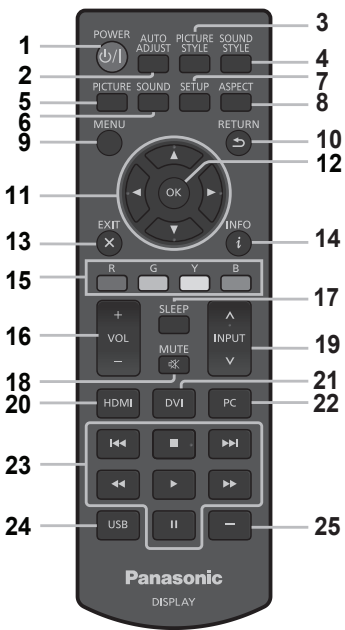

## <span id="page-15-0"></span>リモコンの使い方

#### ■ リモコンセンサーの設定

リモコンを使用する前に、液晶ディスプレイのリモ コンセンサーの位置を決めます。

リモコンセンサーは液晶ディスプレイ後面の左側に ある小さな黒いボックスです。

リモコンセンサーボックスを所定の位置にロックさ れるまで、液晶ディスプレイ後面からスライドして 引きだします。

センサーを元の位置に戻すには、この手順を逆の順 序で実行します。

#### ■ リモコンの動作範囲

リモコンはリモコンセンサーの正面あるいはリモコ ンセンサーを見通せる方向からリモコンセンサー部 へ向けて操作してください。

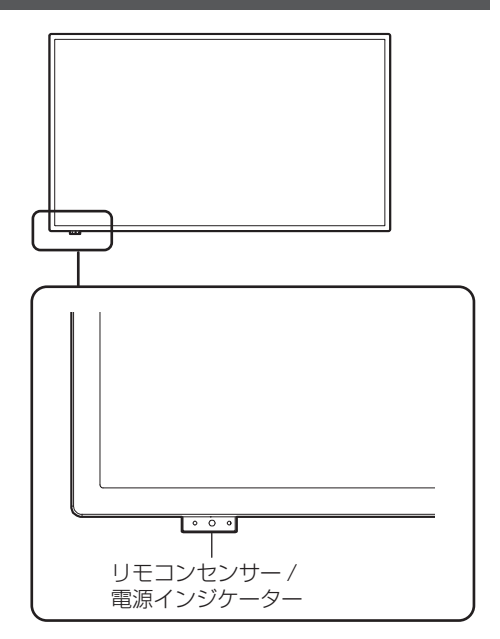

(お知らせ)

- 液晶ディスプレイのリモコンセンサーに直射日光や強い照明があたったり、センサーの軌道内に障害物があると、 リモコンシステムが機能しないことがあります。
- 電源インジケーターの点灯状態は、リモコンセンサーボックスを引き出すことにより確認できます。

#### ■リモコンを操作する

- 強い衝撃を与えないでください。
- リモコンに水などの液体がかからないようにしてください。リモコンが濡れた場合はただちに拭き取ってください。
- 熱や蒸気にさらさないでください。
- 乾電池を取り付ける時以外はリモコンのカバーを開けないでください。

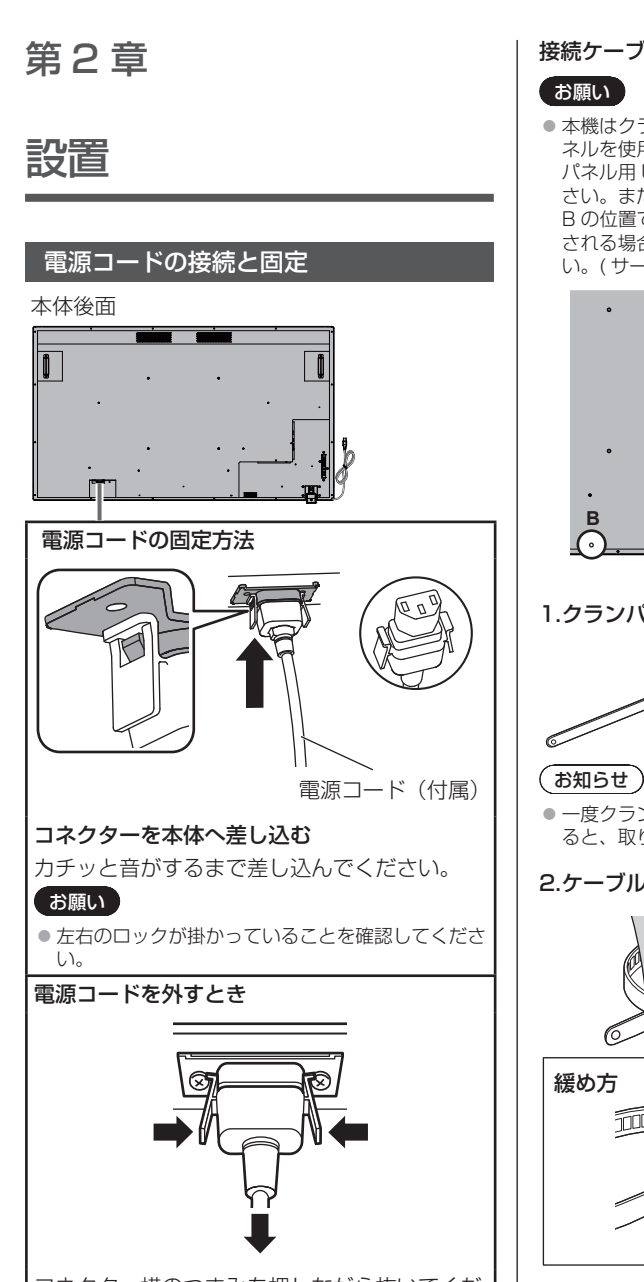

コネクター横のつまみを押しながら抜いてくだ さい

#### お願い

- 電源コードを外す場合は、必ず電源コンセント側の 電源プラグを先に抜いてください。
- 付属の電源コードは、本機専用です。他の用途に使 用しないでください。

#### 接続ケーブルの固定

## お願い

●本機はクランパーを 3 本付属しています。タッチパ ネルを使用しない場合、このうちの 1 本で、タッチ パネル用 USB ケーブルを A の位置で固定してくだ さい。また、2 本のクランパーでその他ケーブルを B の位置で固定してください。クランパーをご購入 される場合は、お買い上げの販売店へご注文くださ い。( サービスルート扱い )

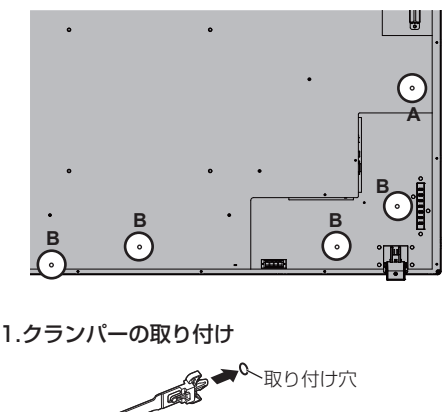

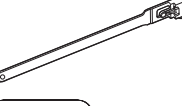

凸部を取り付け穴に 差し込む

● 一度クランパー取り付け穴にクランパーを取り付け ると、取り外すことはできません。

## 2.ケーブルを束ねる

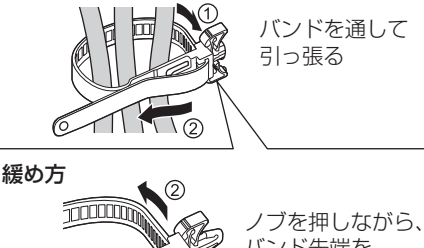

ノブ

バンド先端を 引き抜く

## アナログビデオソースと接続する

#### ■ アナログ接続

- 1 信号ケーブル (PC ケーブル)を PC IN 端子に接続します。
- 2 液晶ディスプレイの [INPUT] ボタン、またはリモコンの「INPUT」と表示された [ ∧ / ∨ ] ボタ ンを使用して、[PC] を選択します。選択すると、音声が自動的に [AUDIO IN] に切り換ります。 (お知らせ)

● リモコンの [PC] ボタンを使用して、直接 [PC] を選択することもできます。

#### 音声の接続:

音声ケーブル (ø3.5mm ステレオミニプラグ (市販)) を AUDIO IN コネクタに接続します。音声が 自動的に [AUDIO IN] に切り換わるため、ケーブルを接続するだけで音声が出力されます。

## デジタルビデオソースと接続する

#### ■ デジタル接続

#### HDMI 端子経由の接続

- 1 HDMI 1 または HDMI 2 端子に市販の HDMI ケーブルを接続します。
- 2 液晶ディスプレイの [INPUT] ボタン、またはリモコンの「INPUT」と表示された [ ∧ / ∨ ] ボタ ンを使用して、接続されたコネクタに合わせて [HDMI1] または [HDMI2] を選択します。 (お知らせ)
	- リモコンの [HDMI] ボタンを使用して、直接 [HDMI1] または [HDMI2] を選択することもできます。

#### HDMI 入力時の音声の接続:

HDMI 入力では HDMI と AUDIO IN の選択ができます。(☞ [40](textanchor:full_02_1_con_jp_en-GB.indd:_IPHL_sound source) ページ)

#### DVI-D IN 端子経由の接続

- **1** DVI-D IN 端子に市販の DVI-D ケーブルを接続します。
- **2** 液晶ディスプレイの [INPUT] ボタンまたはリモコンの [INPUT] ボタンを使用して、[DVI-D] を選 択します。

#### (お知らせ)

● リモコンの [DVI] ボタンを使用して、直接 [DVI-D] を選択することもできます。

#### DVI-D 入力時の音声の接続:

DVI-D 入力では AUDIO IN 入力固定です。

#### (お願い)

- プラグ外形によっては、隣接する接続ケーブルのプラグ部やバックカバーなど周辺部に接触する場合があります。 取り付けに適したプラグサイズの接続ケーブルをご使用ください。
- ●端子部の構造上、接続ケーブル /USB メモリーによっては、ご利用いただけないものがあります。必ず仕様書内の 『端子部図面』をご確認ください。

業務用ディスプレイ【まかせなサイト】https://panasonic.biz/cns/prodisplays/download/spec\_manual/

### タッチパネルを使用する

- 1 ディスプレイの主電源スイッチをオフにします。
- 2 コンピューターとディスプレイの USB ケーブルを接続します。
- 3 コンピューターとディスプレイの映像入力端子を接続します。([18](textanchor:full_02_1_con_jp_en-GB.indd:_IPHL_Analog video source) ページ)
- 4 ディスプレイの主電源スイッチをオンにします。必要であればリモコンの [POWER] ボタンを押し てディスプレイをオンにします。

#### ■ ディスプレイの設定

下記のディスプレイ設定を行ってください。

- 入力信号をコンピューターと接続した映像入力に切り換えてください。
- コンピューターの画面がディスプレイに正しく表示されるように画面位置を設定してください。

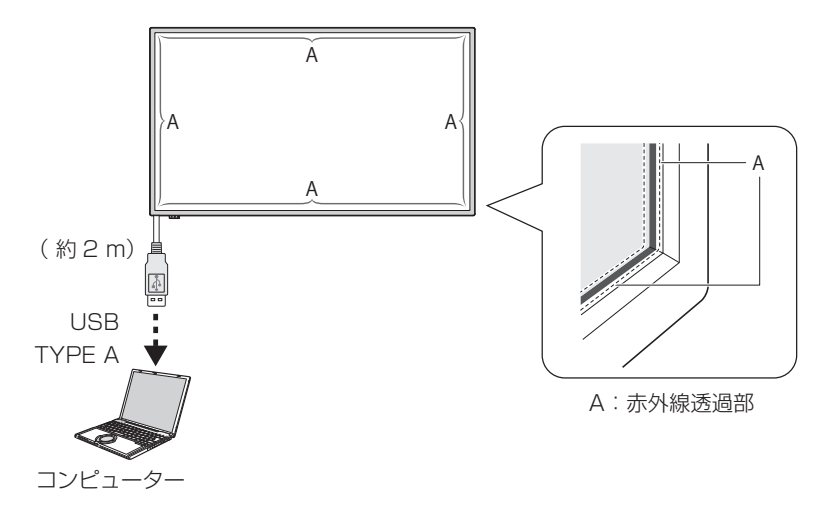

(お願い)

● USB ケーブルを強く引っ張るとタッチパネルの故障の原因になりますので、取り扱いにご注意ください。

#### (お知らせ )

● タッチパネル用USBケーブルの断線を防止するためにクランパーを用いて本機に固定してください。(図字 [17](textanchor:full_02_1_con_jp_en-GB.indd:_IPHL_Connection Cable fixing)ページ)

● 赤外線透過部の汚れは柔らかい布でふき取ってください。

1 日 1 回は、赤外線透過部の汚れを柔らかい布でふき取ってください。赤外線透過部の汚れが原因で不具合が発生 した場合は、軽くふき取るだけで機能は回復します。ひどい汚れは、水でうすめた中性洗剤にひたした布を、かた く絞ってふき取り、乾いた布で什トげてください。

## ホワイトボードソフトウェアを使う

「ホワイトボードソフトウェア」を使用して、資料や画像をキャプチャーしたりペンで描画するなど、様々 な機能をご利用いただけます。

1 ホワイトボードソフトウェア (Windows 版、Mac 版)は、下記のサポートサイトから入手してく ださい。 業務用ディスプレイ【まかせなサイト】

https://panasonic.biz/cns/prodisplays/

2 詳しい使い方は、上記サイトにあるホワイトボードソフトウェア取扱説明書をご覧ください。

スピーカーの取り付け手順

付属品のスピーカーを取り付けます。

組み立てにはプラスドライバーが必要ですので、あらかじめご用意ください。

1 ディスプレイ本体の準備を行う

取り付けは4人で行ってください。

やわらかい布などを敷き、ディスプレイの画面が下側になるようにディスプレイ本体を置いてくだ さい。

● 引きずったりしてディスプレイ画面を傷つけないように十分ご注意ください。

● ディスプレイ本体を伏せて置くとき、また持ち上げるとき、絶対に前面パネルを支持したり力を加えないでく ださい。前面パネル内部が破損する恐れがあります。

2 以下の図のように、スピーカーをディスプレイに取り付ける

付属品のスピーカー取り付け金具 2 個およびスピーカー取り付け用ビス 4 本でスピーカーを固定 してください。

#### 締め付けトルク 0.5 ~ 0.8 N・m

**(お知らせ)** 

● スピーカー取り付け金具はスピーカーと組み立てられた状態で同梱されています。

■ 構置きの場合

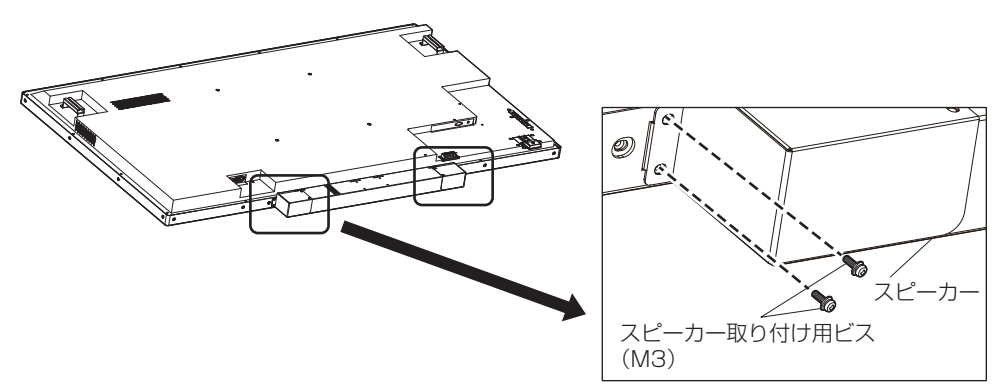

※反対側も対称となる位置で固定してください。

■ 縦置きの場合

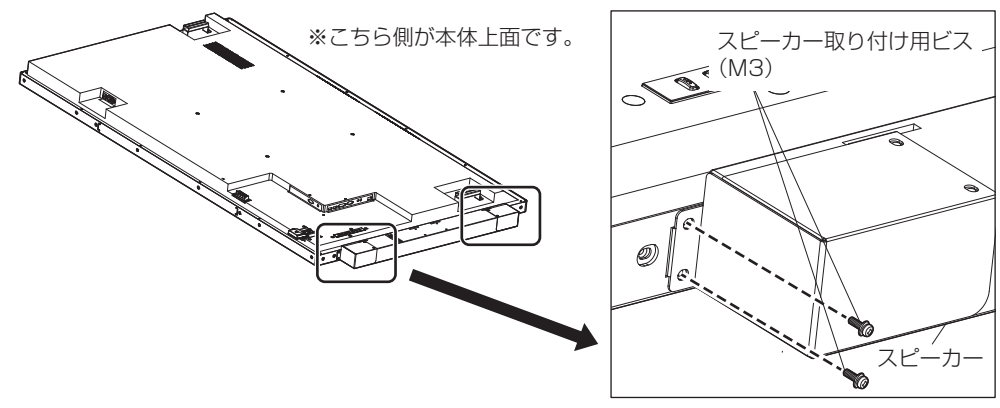

※反対側も対称となる位置で固定してください。

3 スピーカーケーブルを接続する

付属品のスピーカーケーブル2本でディスプレイのEXT SP端子とスピーカーを接続してください。 (お知らせ)

● R は R、L は L の端子に接続します。

● 赤は赤色の端子、黒は黒色の端子に接続します。

● スピーカーケーブルを接続するときは芯線部がショートしないようご注意ください。

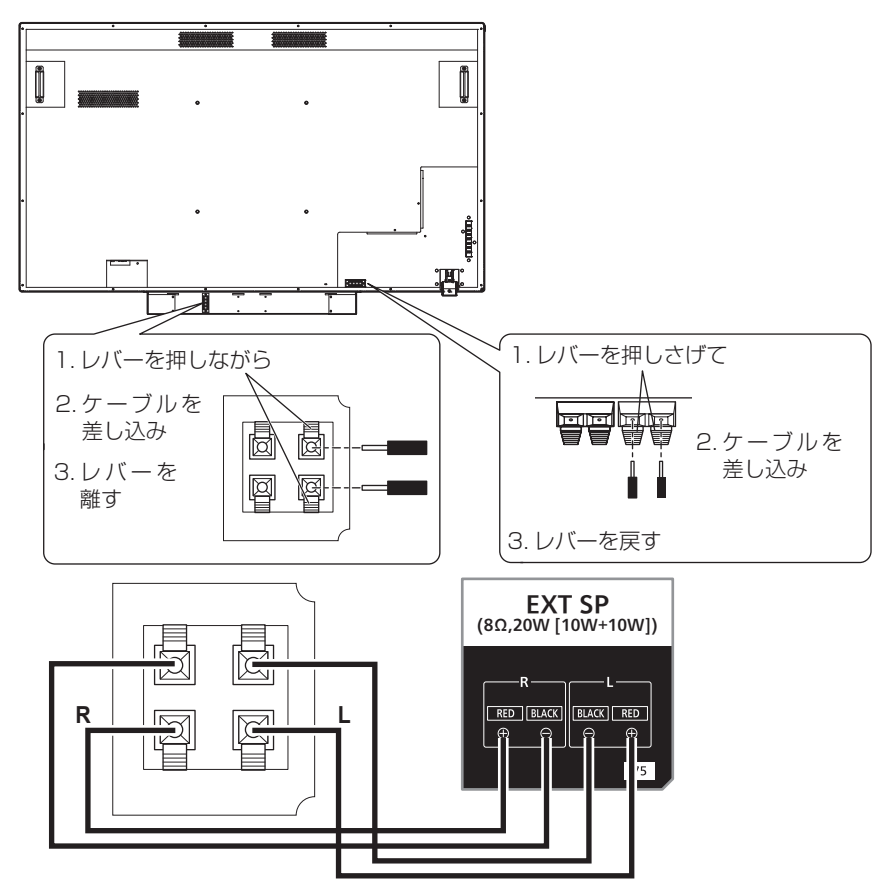

以下の箇所に付属品のクランパーを取り付け、ケーブルを固定してください。 ケーブルが長い場合は、このクランパーで束ねて固定してください。

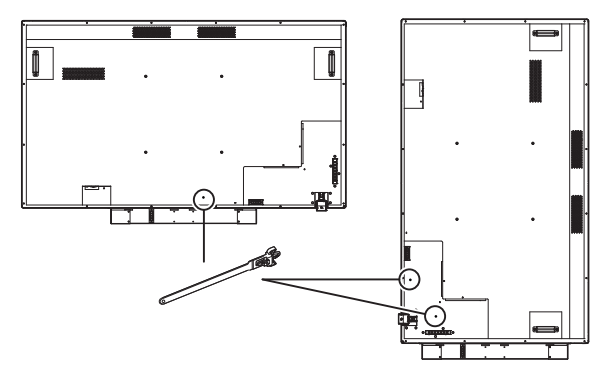

操作

すべての接続機器の電源をオンにする

- 1 PC や DVD プレーヤーなどのすべての接続機器の電源をオンにします。
- 2 リモコンセンサーを設定します。

リモコンを使用する前に、液晶ディスプレイのリモコンセンサーの位置を決めます。 リモコンセンサーは液晶ディスプレイ後面の左側にある小さな黒いボックスです。センサーが所定 の位置にロックされるまで、A の位置を親指などで押しながら下方向にスライドします(イラスト の右下を参照)。

センサーを元の位置に戻すには、この手順を逆の順序で実行します。

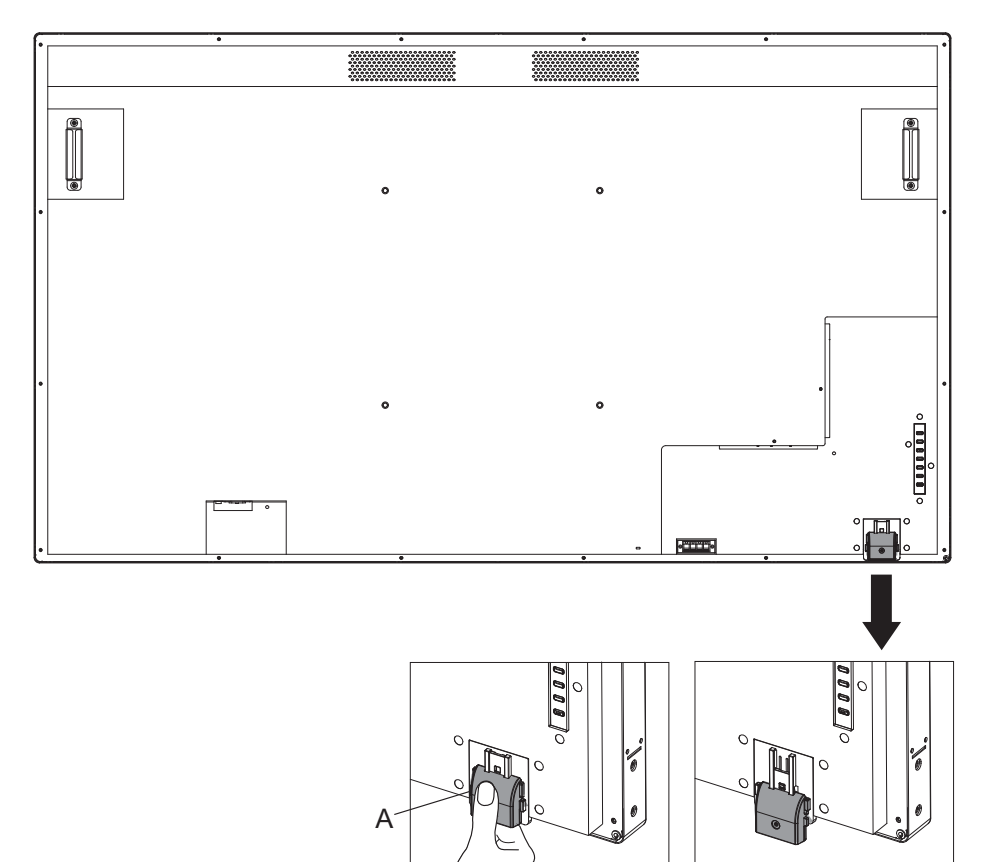

リモコンセンサー格納時 リモコンセンサー使用時

### 3 主電源スイッチをオンにします。

電源インジケーターが点灯し、リモコンや後面のコントロールボタンの操作、シリアル制御を受け 付け、スケジューラーが動作する状態になります。

主電源スイッチがオフ(電源インジケーターは消灯)時は、後面のコントロールボタン、リモコン、 スケジューラーの設定は動作しません。これらを使用する場合、主電源スイッチがオン(電源イン ジケーターは点灯)であることを確認してください。

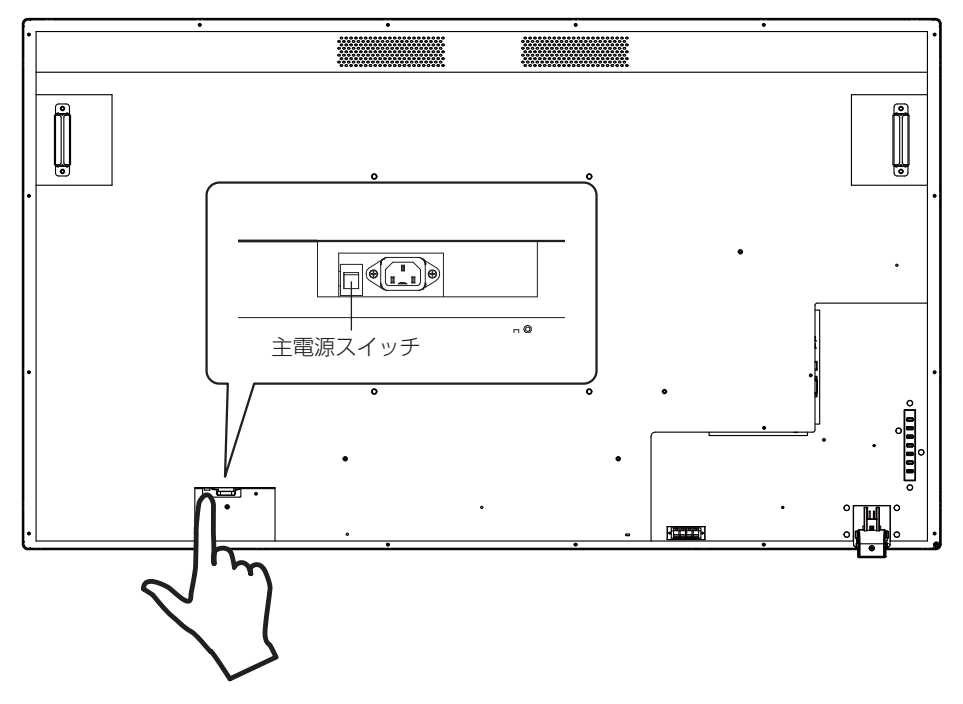

4 本機をオンにします。

本機の左側にある [POWER] ボタンまたはリモコンの左上の [POWER] ボタンを押します。

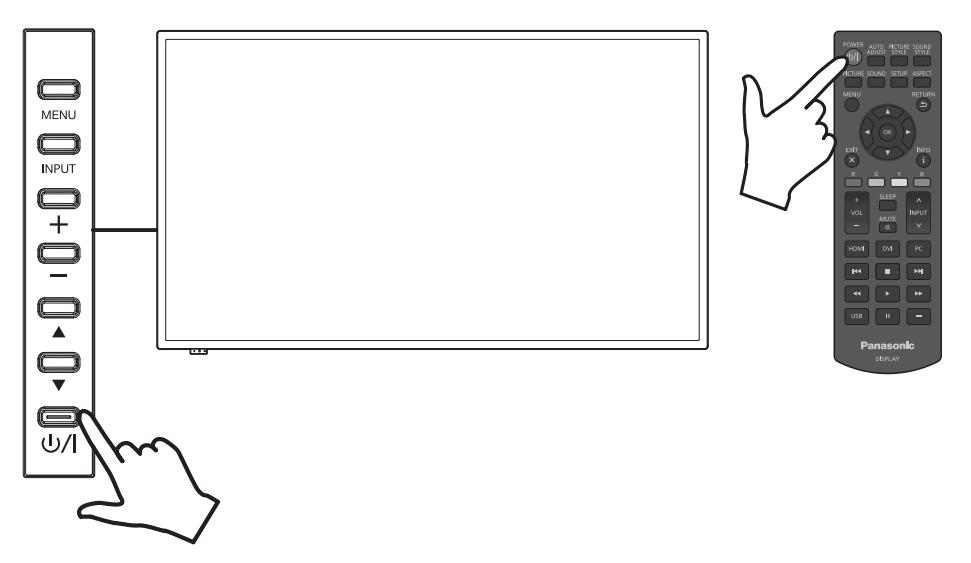

#### ■ 電源管理機能

節電機能として、本機は下記 4 つの電源オフ機能に対応しています。

#### スリープタイマー

- 現在のソースの信号状況に関係なく、タイマーを設定してディスプレイの電源をオフにします。 OSD メニューのスリープタイマーには、5 分、15 分、30 分、60 分、90 分、120 分、180 分、オフの選択 肢があります。
- この値は保存されません。1 回のみ実行されます。初期設定は [ オフ ] です。

#### パワーマネージメント設定

- 現在のソースからの入力信号がないときに、ディスプレイの電源をオフ (スタンバイモード) にします。対象は HDMI/DVI-D/PC 入力です。この設定は 30 秒~ 300 秒の範囲または「無効」に調整できます。
- この値は保存されます。初期設定は「無効」です。
- この機能により、電源オフ(スタンバイモード)になった場合に、オフされたときの同一の入力に再び信号が入力 されると、ディスプレイの電源がオンされます。
- 電源が切れる 20 秒前から切れるまでの残り秒数を表示します。

#### (お知らせ)

●映像出力機器によっては、パワーマネージメント機能が正常に動作しない場合があります。その際には、本機能を [オフ ] に設定してください。

#### 無操作自動オフ

- •「有効」にすると、本機を約 4 時間以上操作しないとき、自動的に電源が切れます(スタンバイ)。
- 電源が切れる 3 分前から、切れるまでの残り時間を表示します。初期設定は「無効」です。
- 本機能が働いて電源が切れた場合、次回電源を入れたときに「無操作自動オフが働きました。」と表示します。

#### スケジューラー

• 電源オン時間と電源オフ時間を決める 7 つのスケジュールを設定できます。詳しい設定は、スケジューラー機能を 参照してください。( にず [43](textanchor:full_02_1_con_jp_en-GB.indd:_IPHL_How to set schedule)ページ)

#### (お知らせ)

- ディスプレイには各設定の優先度を設定する優先度モードがあります。( ピョ [41](textanchor:full_02_1_con_jp_en-GB.indd:_IPHL_Signal check priority) ページ)
	- スケジューラーの設定のほうが、スリープタイマーとパワーマネージメントの設定よりも優先度が高くなります。
	- スリープタイマーとパワーマネージメントは同じ優先度ですが、両方が有効の場合は、パワーマネージメントま たはスリープタイマーの設定次第で、電源オフ時間が決定します。

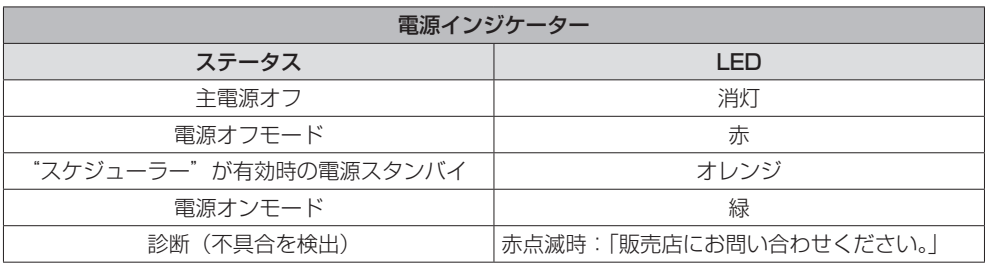

## OSD の言語を選択する

リモコンまたは液晶ディスプレイの左側にある [MENU] ボタンを押して、OSD メニューを表示します。 OSD メニュー画面の [ 初期設定 ] メニュー内にある [ メニュー言語 ] を使用して、OSD の言語を選択 できます。[42](textanchor:full_02_1_con_jp_en-GB.indd:_IPHL_Menu language) ページを参照してください。

## 入力ソースを選択する

#### ■ リモコンの [INPUT] ボタンで選択する

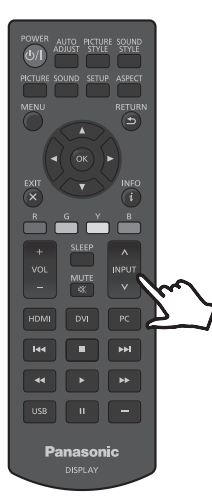

リモコンの「INPUT」と表示された [ ∧ / ∨ ] ボタンを使用して目的の入 力ソースを選択できます。

入力ソースの選択肢は、[HDMI1]、[HDMI2]、[DVI-D]、[PC]、[USB] です。

 $(\overline{BAB}$ 

● リモコンの [HDMI] / [DVI] / [PC] / [USB] ボタンを使用して、それぞれ [HDMI1/2] / [DVI-D] / [PC] / [USB] を直接選択することもできます。

#### ■本体の [INPUT] ボタンで選択する

本体の [INPUT] ボタンを押すと入力ソースの OSD メニューが表示されます。上 (▲) / 下(▼) ボ タンを使用して目的の入力ソースを選択できます。

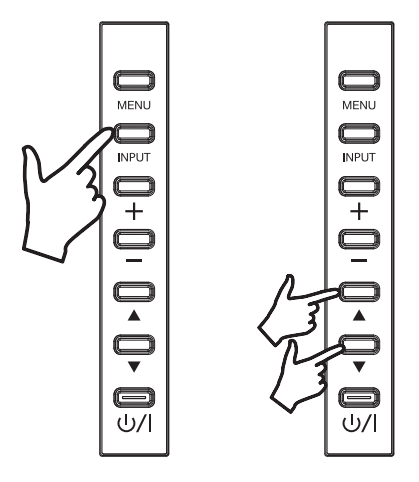

入力ソースの選択肢は、[HDMI1]、[HDMI2]、[DVI-D]、[PC]、[USB] です。[INPUT] ボタンを再 び押すと、選択した入力ソースが表示されます。 選択した入力ソースは、数秒後に自動入力されます。

## USB メモリーのコンテンツを再生する

- 1 USB メモリーを USB 入力に挿入します。
- 2 リモコンまたは液晶ディスプレイの [INPUT] ボタンを使用して、USB を入力ソースとして選択し ます。

## (お知らせ)

● リモコンの [USB] ボタンを使用して、直接 [USB] を選択することもできます。

3 OSD メニュー画面に、[写真]、[音楽]、[動画]の3 つの選択肢が表示されます(メディアルートペー ジ)。リモコンの左(◀)と右(▶)のボタンを使用して、再生したいコンテンツの種類を選択し、[OK] ボタンを押して選択を確定します。

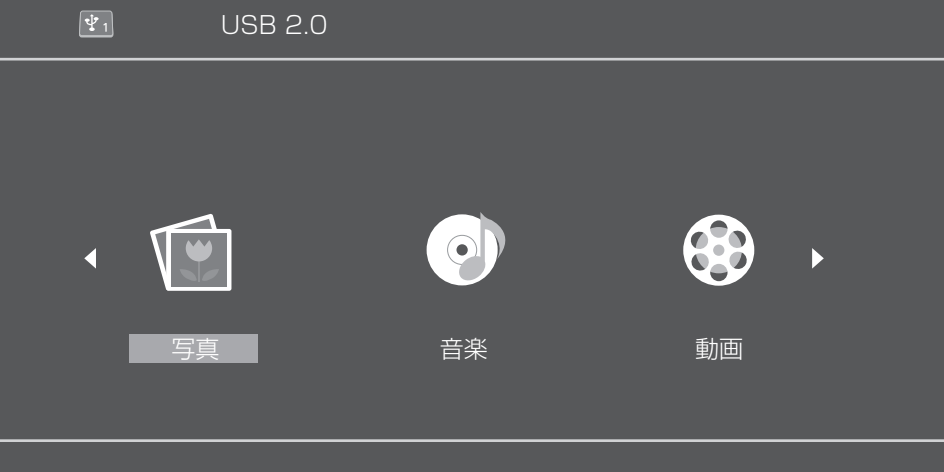

- 4 状況に応じて、USB メモリーが「C」として表示されます。リモコンの [OK] ボタンを押してこの C ドライブを開きます(メディアリストページ)。
- 5 リモコンの上(▲) と下(▼)のボタンを使用して、USB メモリーのコンテンツを検索します。 [OK] ボタンを押して、再生したいコンテンツを開きます。

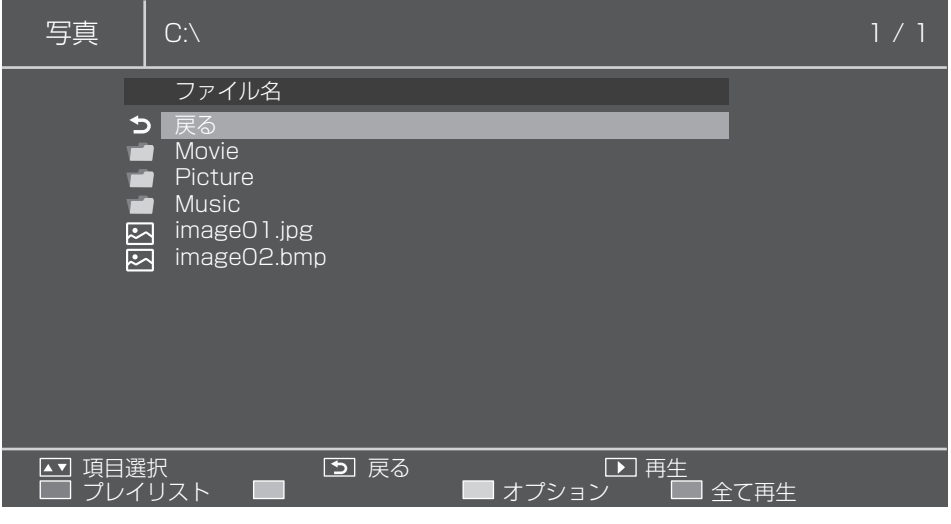

- 6 メディア再生ボタン (早戻し (<k)、再生 (b)、早送り (bb)、前 (KK)、停止 (口)、 一時停止( III)、次( DD ) を使用して、メディアファイルの再生操作を行います。
- 7 この方法でコンテンツファイルを再生している間、リモコンの色のついたボタンが有効になります。 各ボタンの機能はメディアソースのモードで決定され、液晶ディスプレイの OSD メニューの一番 下に表示されます。[33](textanchor:full_02_1_con_jp_en-GB.indd:_IPHL_Remote control button) ページの「プレイガイド利用時のリモコンボタン」を参照してください。 液晶ディスプレイのメニューボタンの機能も変わります。以下の表に、USB 入力を選択している ときのメニューボタンのそれぞれの機能を説明します。

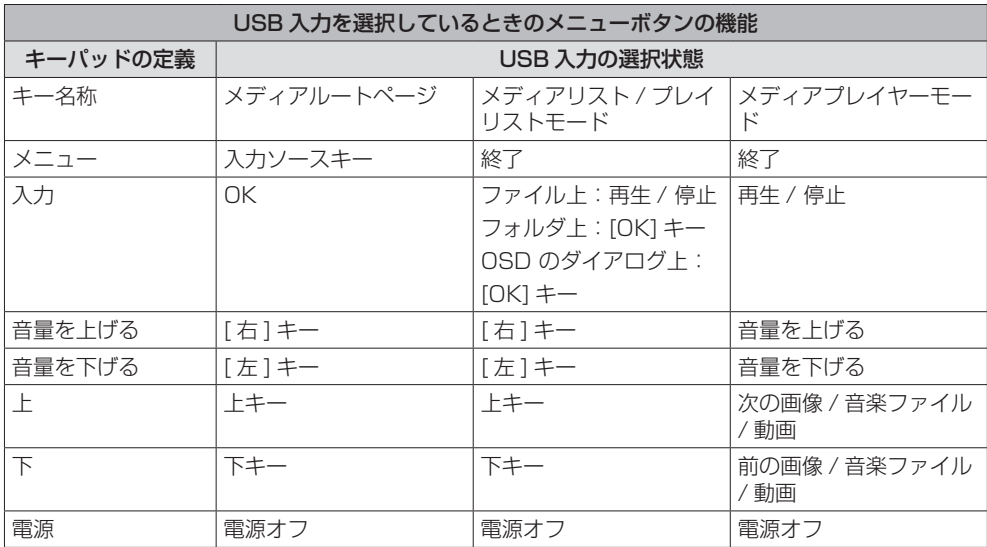

#### ■ 対応デバイスについて

● 市販の USB メモリーに対応しています。(セキュリティー機能がついたものは非対応。動作保証外です。)

● FAT16 または FAT32 でフォーマットしたもの以外は使用できません。

● USB の最大メモリサイズは、32GB です。

● シングルパーティション構成にのみ対応しています。

#### (お知らせ)

● 1 ファイルの最大サイズは、2GB までです。

●記載されている対応フォーマットのファイルでも再生できないものがあります。

● デジタル著作権管理 (DRM) で保護 されたファイルは再生できません。

●映像と音声をともに対応しているコーデックとしてください。動画ファイルの音声コーデックが非対応フォーマッ トの場合、映像が正しく表示されない場合があります。

● ファイルの画素数が画面サイズを超える場合、画質が変化します。

#### ■プレイリストを設定する

- 1 コンテンツタイプのメニュー(「写真 ]、[音楽 ]、[動画 ])の中から 1 つ選択します。
- 2 USB メモリーが「C」として表示されます。リモコンの [OK] ボタンを押してこの C ドライブを 開きます。

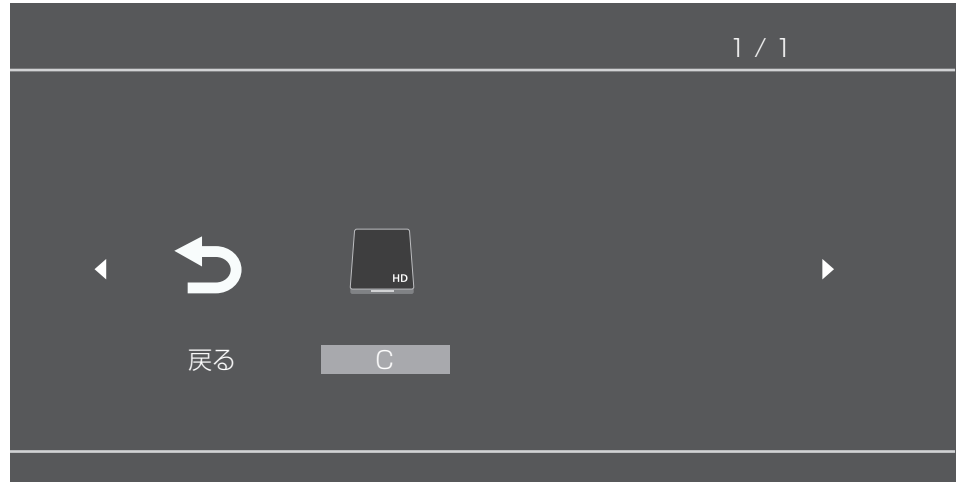

3 [赤]ボタンを押すと、チェックボックスが表示されるので上(▲)下(▼)ボタンでファイルを 選択し [OK] ボタンでチェックして選択したファイルをプレイリストに追加します。

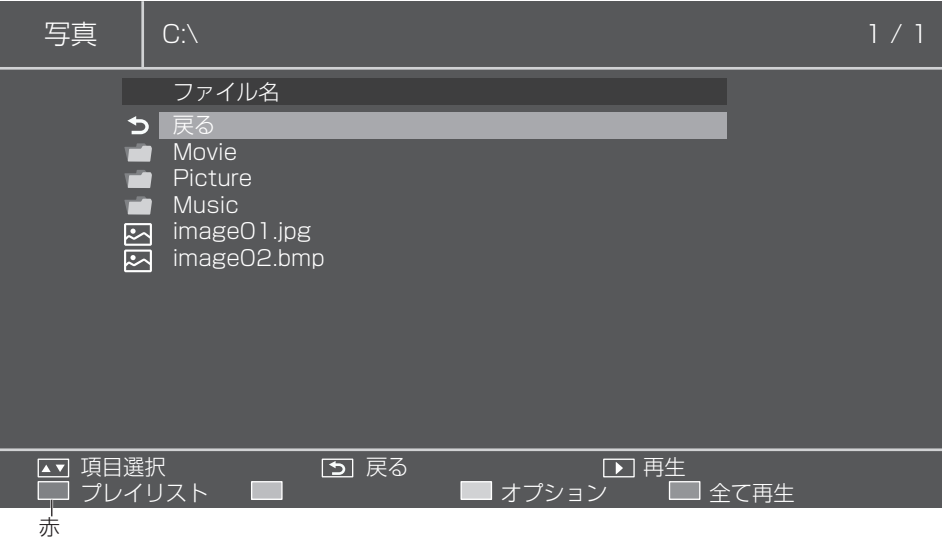

#### 4 メディア操作ボタンを使用して、プレイリストのメニューの選択肢を選択します。

- [ 赤 ]:キャンセルして、前のメニューに戻ります。
- [ 緑 ]: 既存のプレイリストをロードします。
- [ 黄 ]:現在のプレイリストで選択したすべてのファイルをクリアします。
- [青]:選択したファイルをプレイリストに保存します。

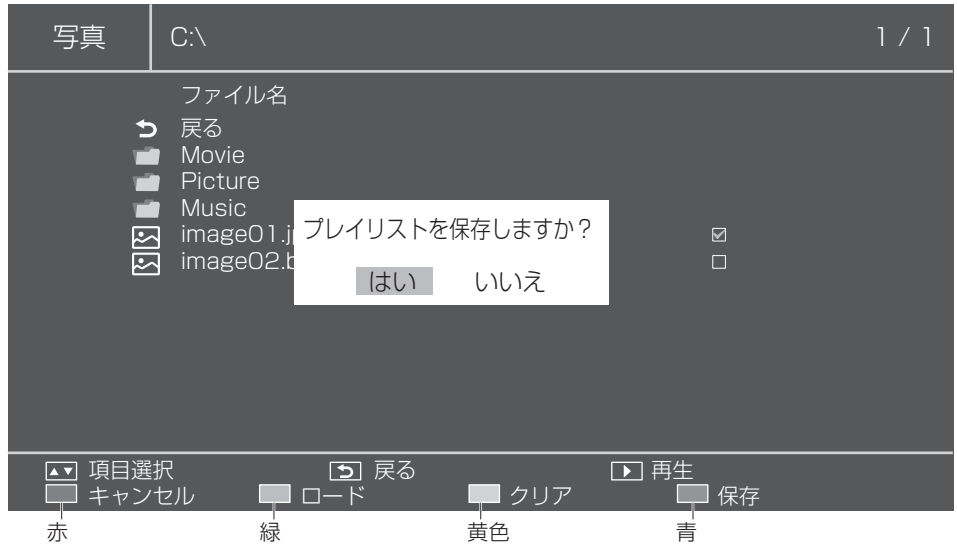

5 プレイリストが定義されていない場合、[ 赤 ] ボタン(全て再生)、[OK] ボタン、[ 再生 ] ボタン (▶) のいずれかを押すと、現在のフォルダのすべてのファイルを再生します。

**(お知らせ)** 

● プレイリストを保存せずに他の入力ソースに切り換えると、作成中のプレイリストは破棄されます。

#### ■音楽をバックグラウンド再生する

このアイコンで、音楽をバックグラウンド再生します。写真が格納されているフォルダに音楽 も含まれている場合は、写真を再生している間に音楽をバックグラウンド再生できます。

1 上(▲)ボタンでプレイガイドを表示します。

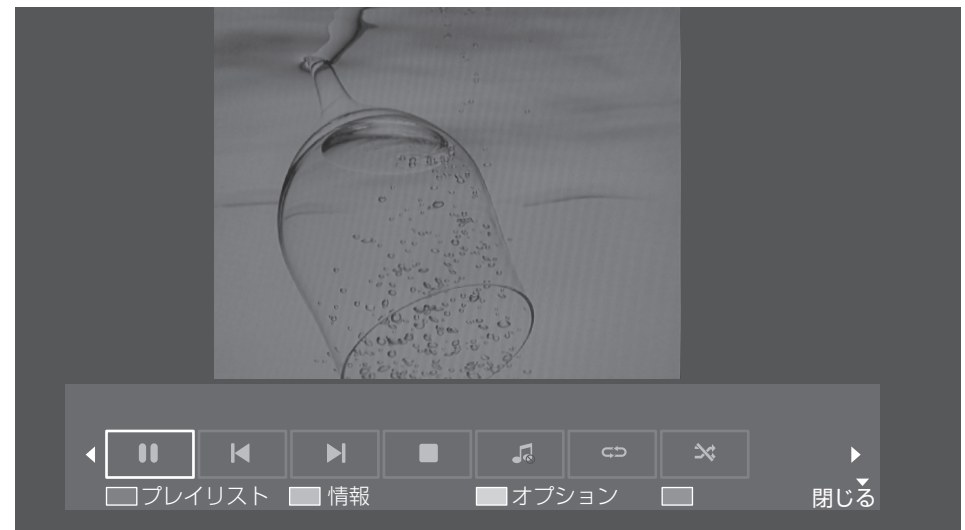

- 2 リモコンの左(◀)と右(▶)のボタンを使用して、音楽をバックグラウンド再生するアイコンを 選択し、[OK] ボタンを押して選択を確定します。
- 3 写真が格納されているフォルダに音楽も含まれている場合は、写真を再生している間に音楽をバッ クグラウンド再生できます。

#### ■ スライドショー設定

写真の再生モード時に、スライドショーを使用して、選択可能なすべての写真(またはプレイリストの すべての写真)を再生できます。

[ 黄 ] ボタンを使用して、スライドショーのオプションを表示します。

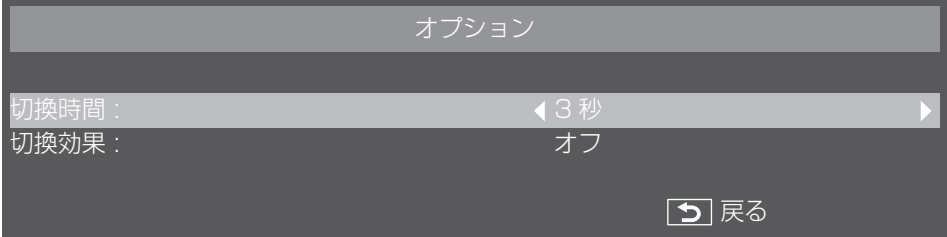

• スクロール右

- 1 切換時間:スライドショーの各画像を表示されるまでの待ち時間を設定します。 • 3 秒~ 20 秒 /1 秒単位で設定できます。
- 2 切換効果:スライドショーの画像の切換効果の種類を設定します。
	- オフ • スクロール左
	- スクロール下 • ボックスイン • ボックスアウト
- スクロール上

## ■プレイリストを再生する

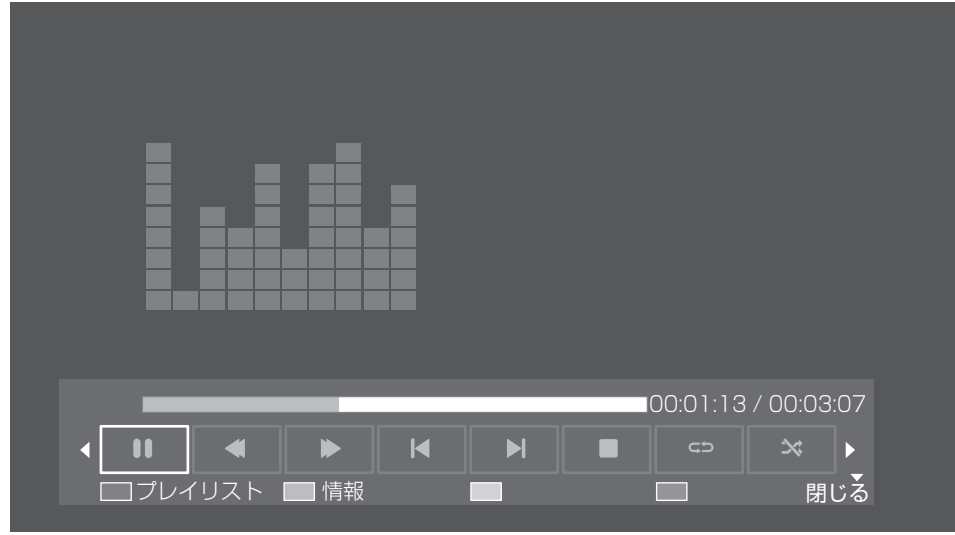

プレイリストを再生している間、追加機能を提供するプレイガイドを利用できます。上(▲)ボタ ンを使用して、機能を表示します。

左(◀)と右(▶)のボタンを使用して機能を選択します。

[OK] ボタンを使用して、機能の選択を確定します。[ 情報 ] ボタンを使用してプレイガイドを非表 示にします。

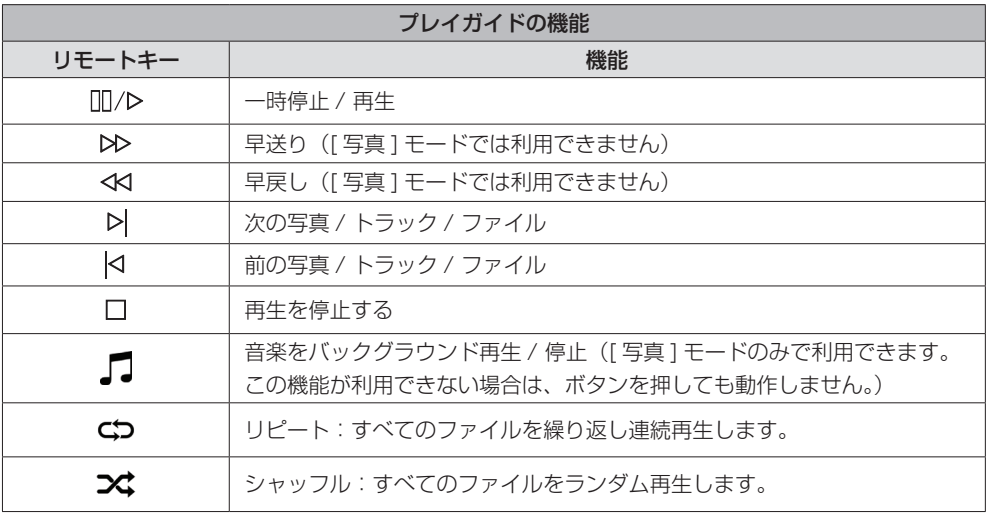

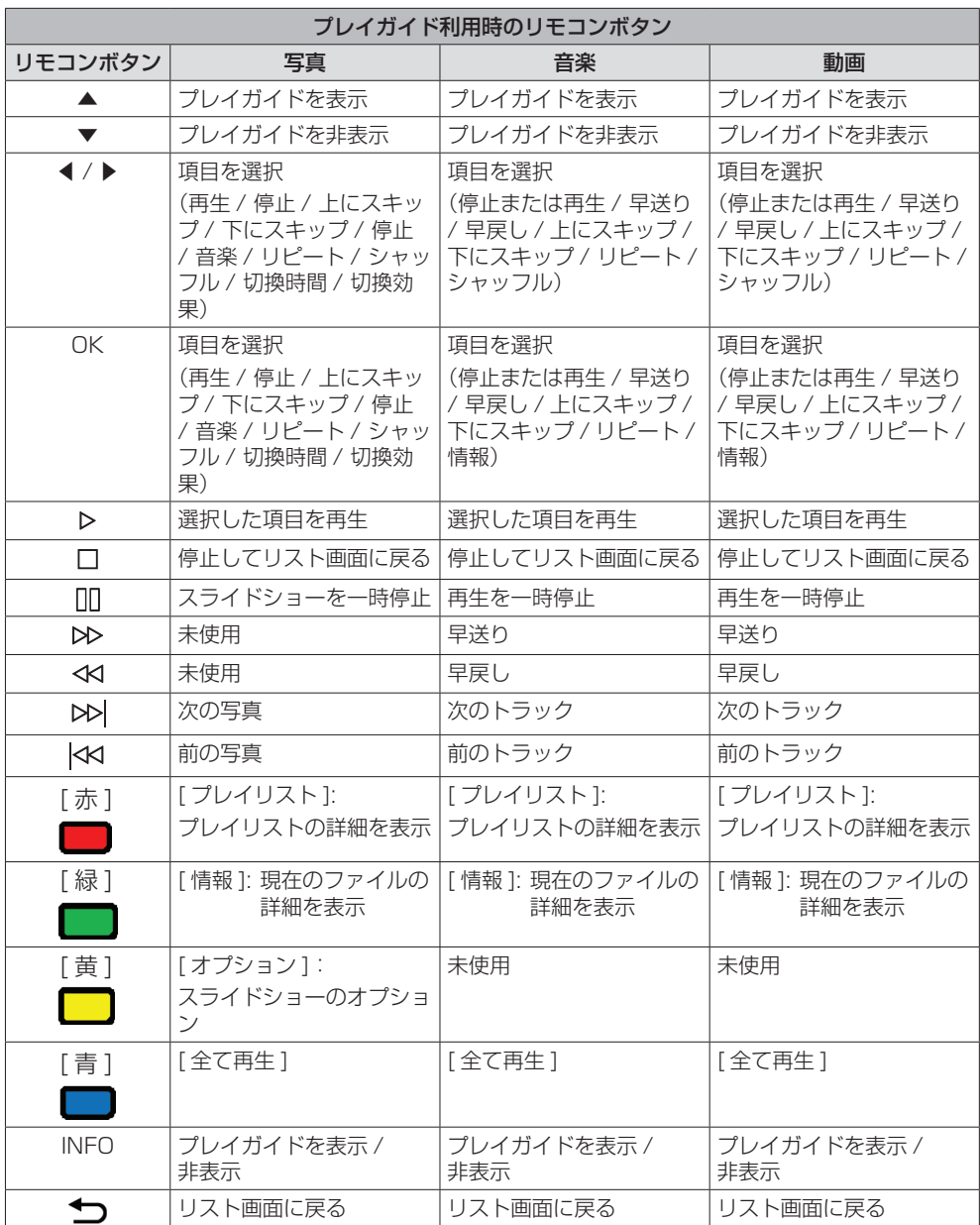

#### 1 シリアルによる制御

[設定 ] メニューから、 [制御設定 ] を [SERIAL IN] にしてください。 (☞ [41](textanchor:full_02_1_con_jp_en-GB.indd:_IPHL_Signal check priority) ページ) RS-232C ケーブル: SERIAL IN 端子(オス)にシリアルクロスケーブル(リバース)を接続します。 SFRIAL IN 端子とパソコンをつなぐ通信用 RS-232C ケーブルは、ご使用になるパソコンに合わ せてご用意ください。 シリアルで直接接続するには、RxD、TxD、GND 配線を使用してください。 この通信インターフェースを使用して、ディスプレイをリモートで制御できます。

#### 2 通信条件

信号レベル : RS-232C 準拠 同期方式 : 調歩同期(非同期) ボーレート : 9600 bps パリティ : なし キャラクター長 : 8 ビット ストップビット : 1 ビット フロー制御 : なし

## 基本フォーマット

パソコンからの伝送は STX で開始され、続い てコマンド、パラメーター、最後に ETX の順 に送信します。パラメーターは制御内容の必要 に応じて付加してください。

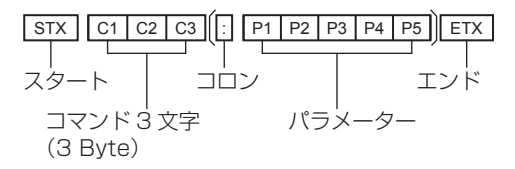

#### 3 コマンド一覧

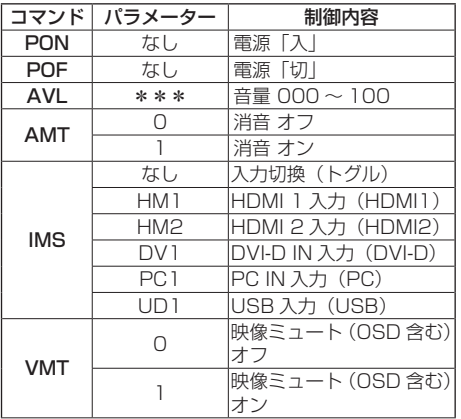

#### お願い

● 複数のコマンドを送信する場合は、必ず本機からの 応答を受け取ってから、次のコマンドを送信してく ださい。パラメーターを必要としないコマンドを送 信する場合はコロン(:)は必要ありません。

#### (お知らせ)

- 間違ったコマンドを送信すると、本機から "ER401" というコマンドがパソコン側に送信されます。
- 電源「スタンバイ」状態(リモコンで電源「切」)中 は"PON"コマンド以外の動作は保証されません。
- コマンドの詳細については販売店にご相談ください。 または、以下のサポートサイトをご参照ください。 業務用ディスプレイ【まかせなサイト】 https://panasonic.biz/cns/prodisplays/

## OSD 画面の構成と基本操作

本機では、設定を簡単に調整できるよう OSD(オンスクリーンディスプレイ) 機能を採用しています。 OSD 機能で、画面に表示されたメニューを操作して、輝度やその他の設定を調整できます。

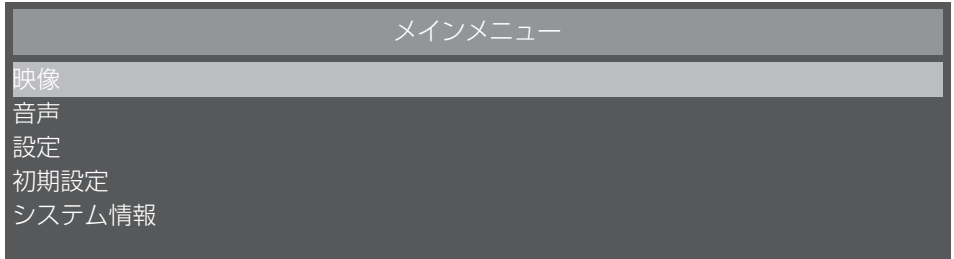

この表には、メインメニュー画面の OSD の初期設定の機能が記載されています。詳細項目は、次ペー ジ以降に説明します。

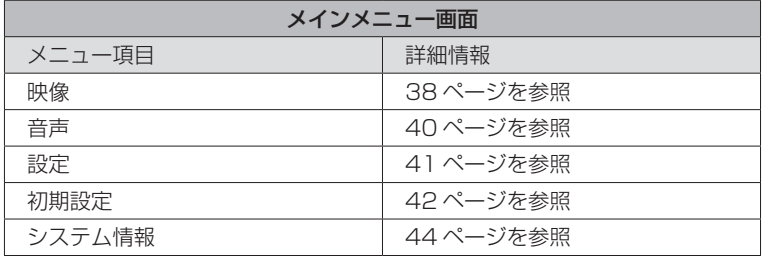

## ■ OSD 画面の基本操作

電源インジケーターが緑色に点灯し、本機の電源がオンであることを確認してください。

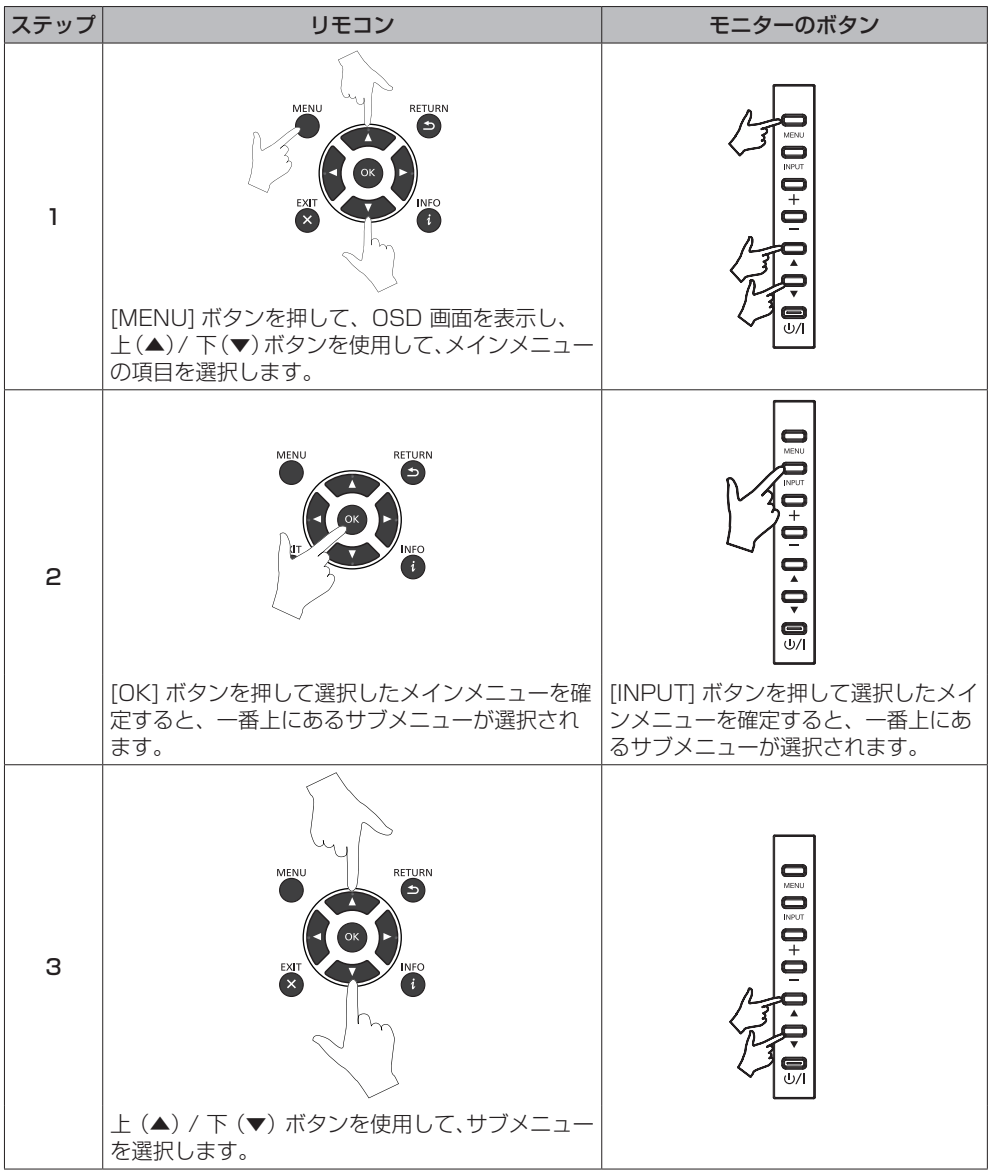

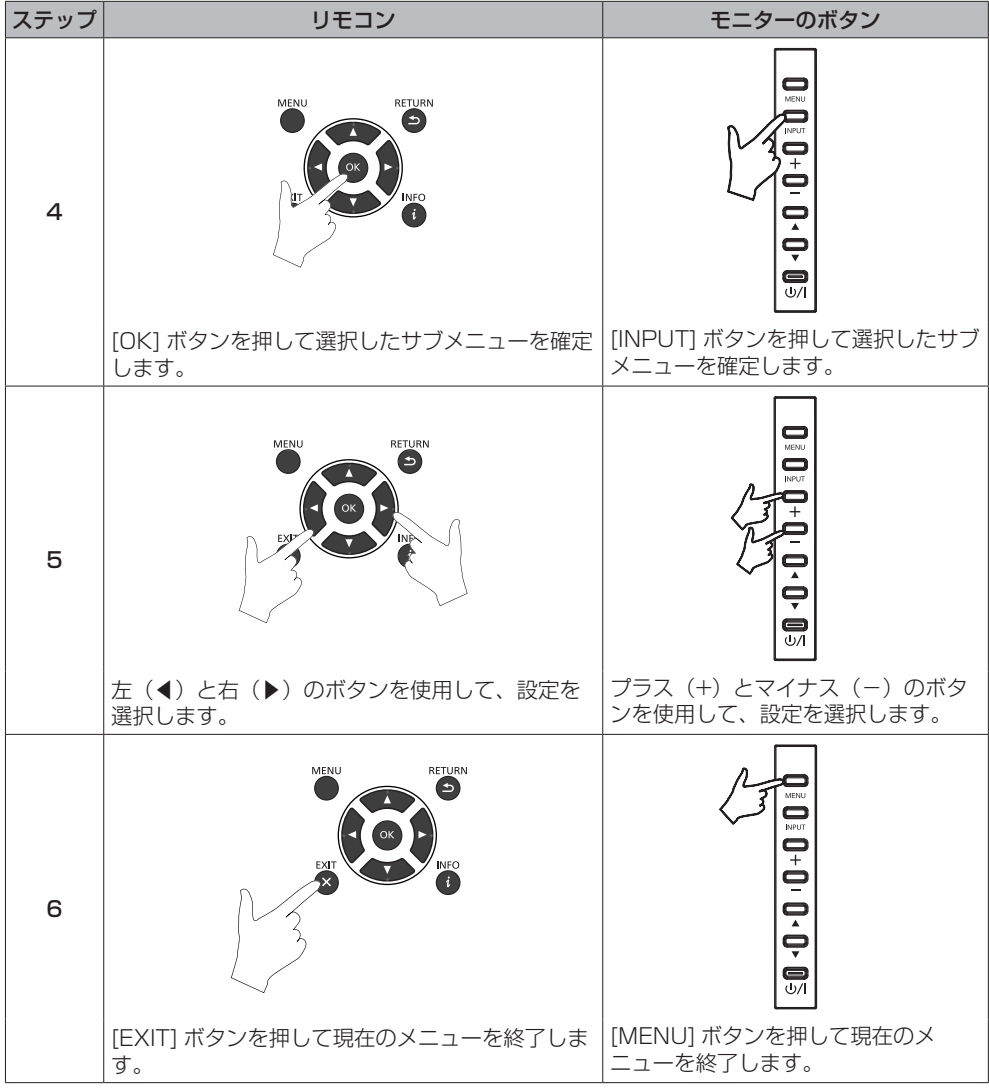

## ■映像のメニュー画面

メインメニューで [ 映像 ] を選択してリモコンの [OK] ボタンを押すか、リモコンの [PICTURE] ボタ ンで [ 映像 ] メニューを表示して、画質の調整が可能です。

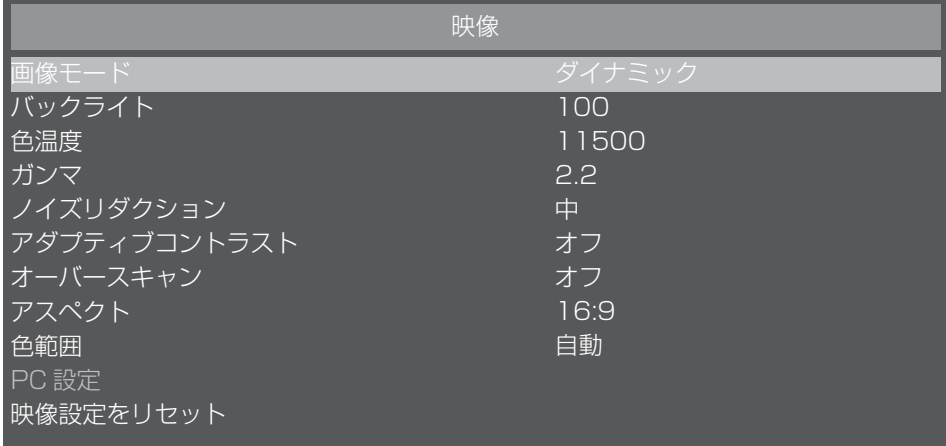

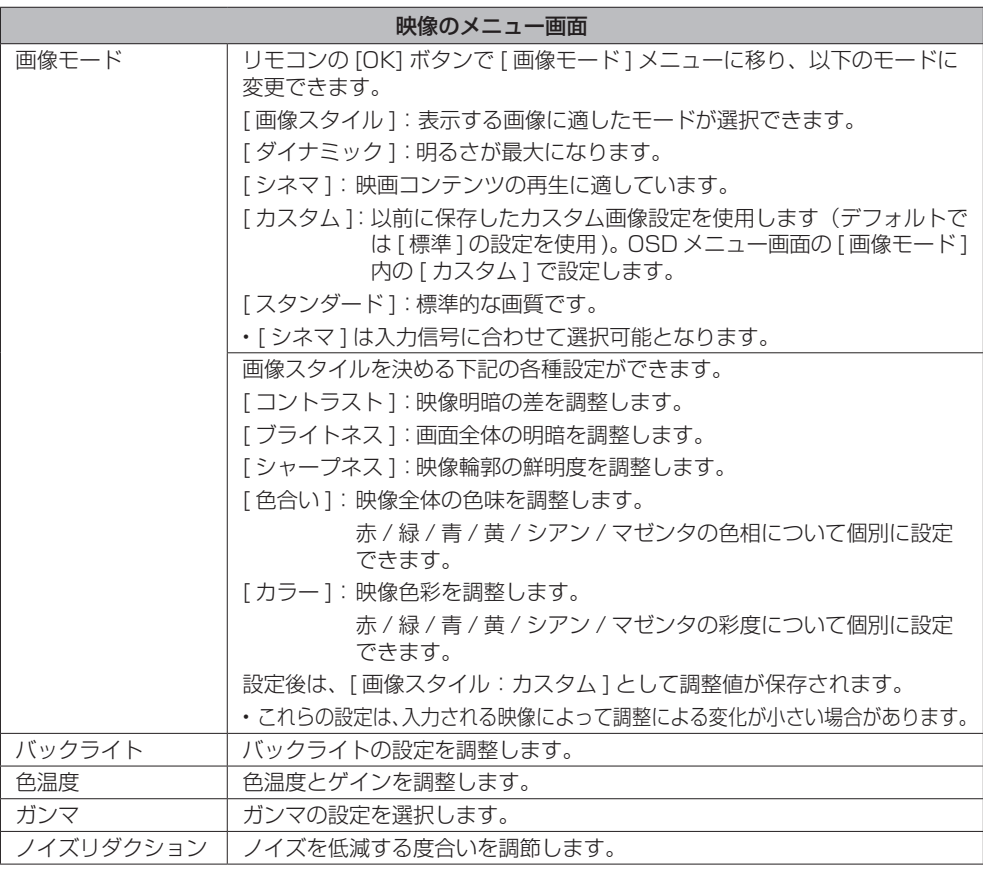

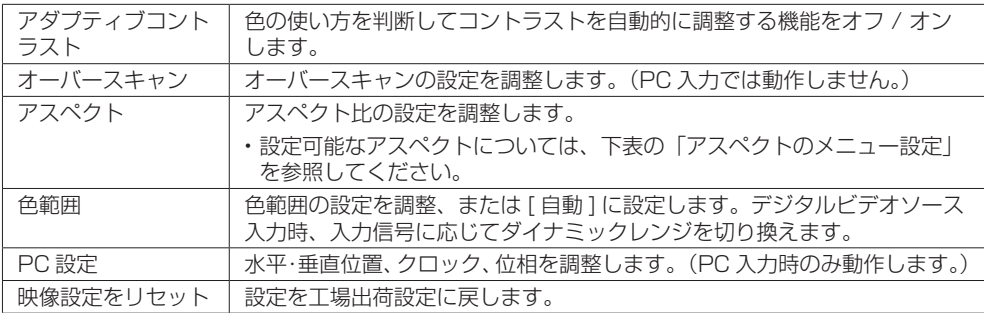

## ■アスペクトのメニュー設定

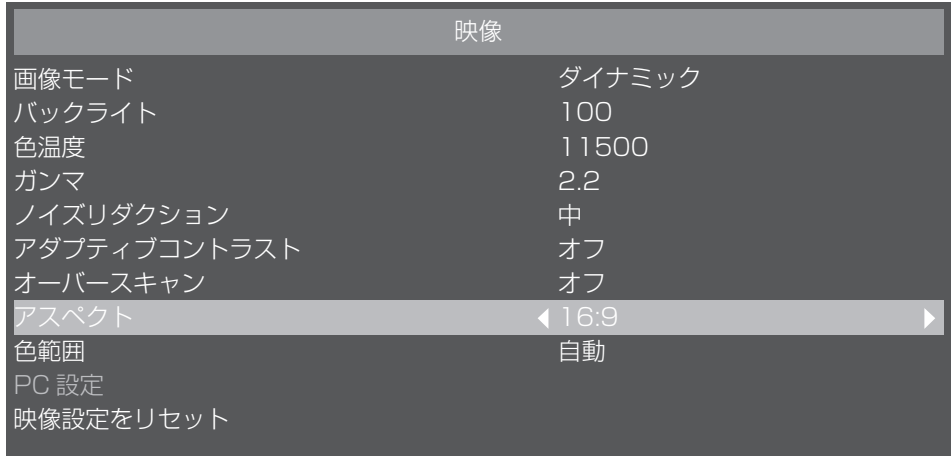

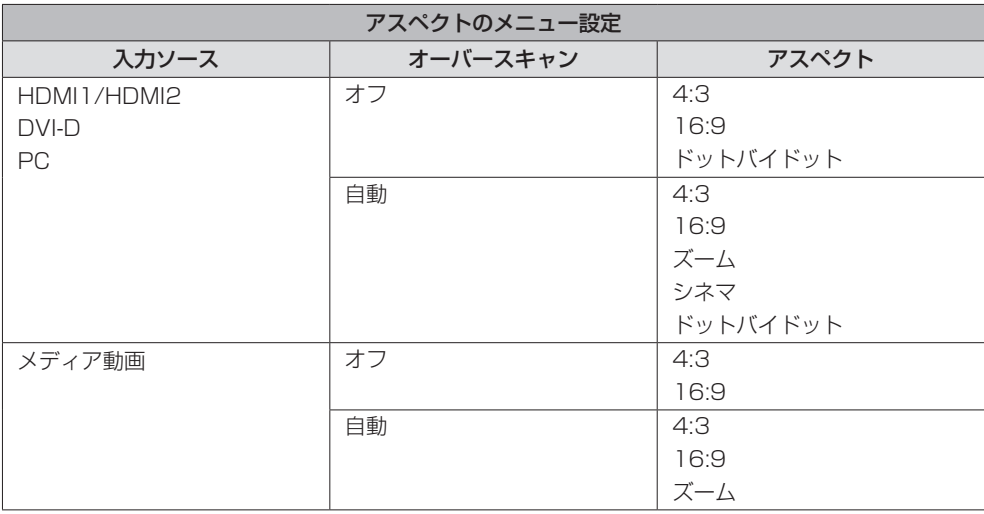

## ■音声のメニュー画面

メインメニューで [ 音声 ] を選択してリモコンの [OK] ボタンを押すか、リモコンの [SOUND] ボタン で [ 音声 ] メニューを表示して、音声の調整が可能です。

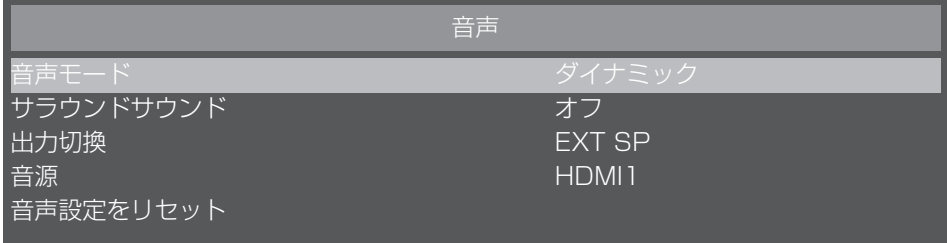

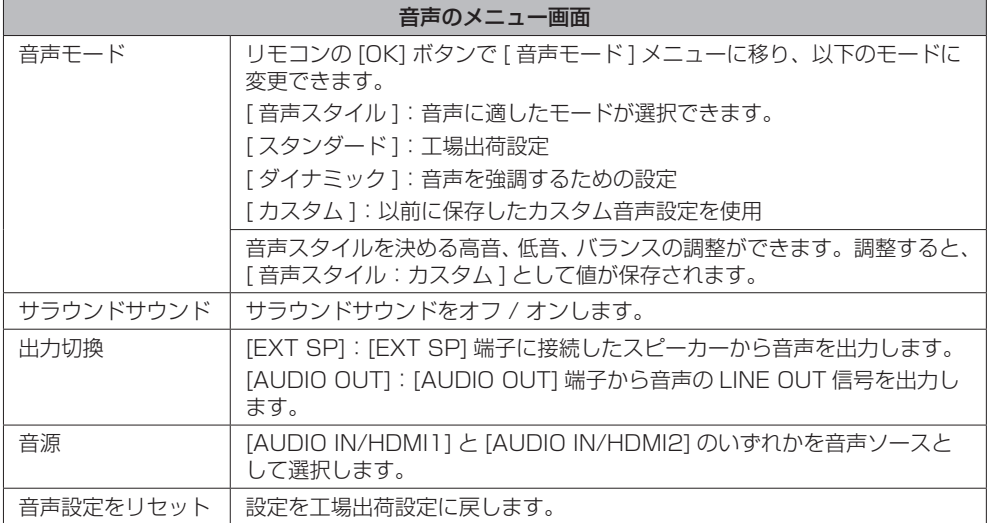

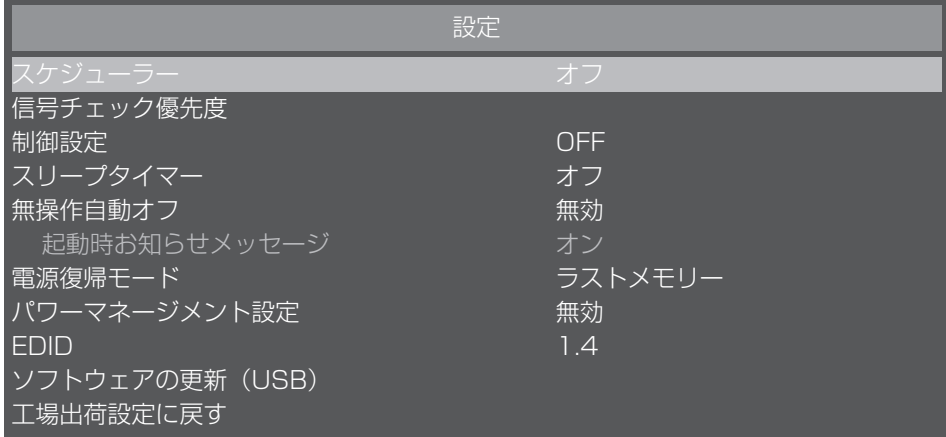

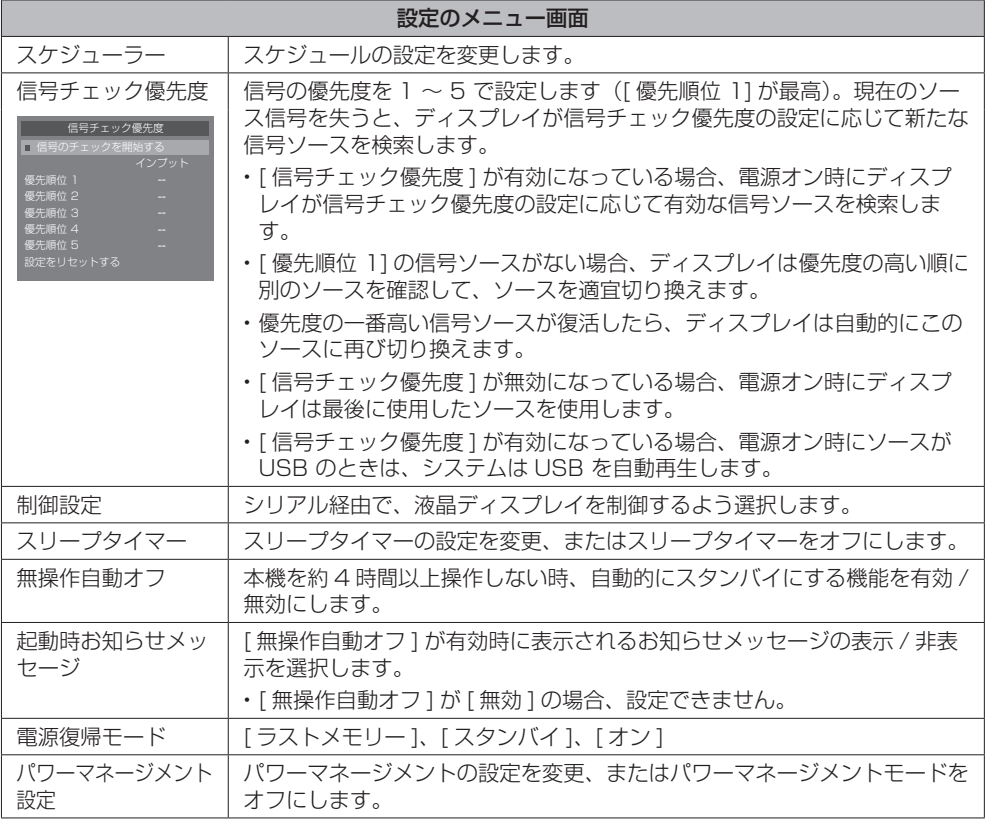

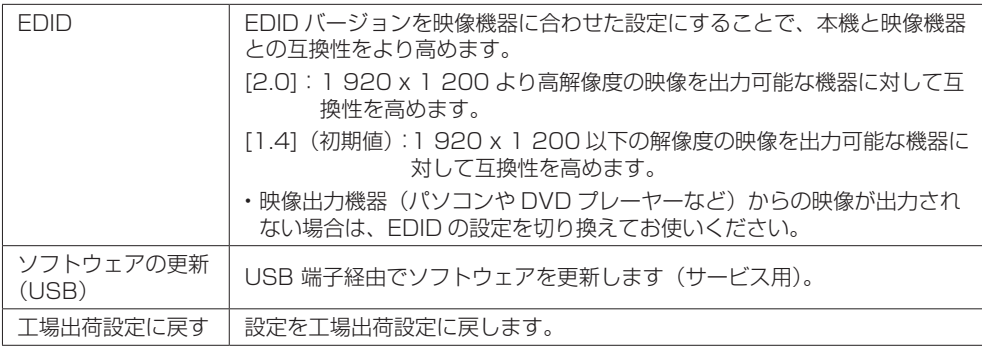

## ■初期設定のメニュー画面

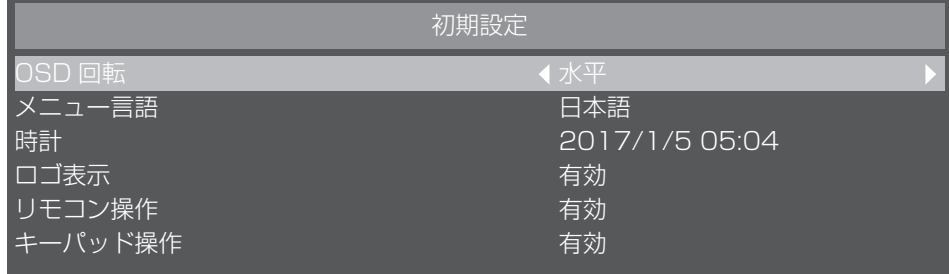

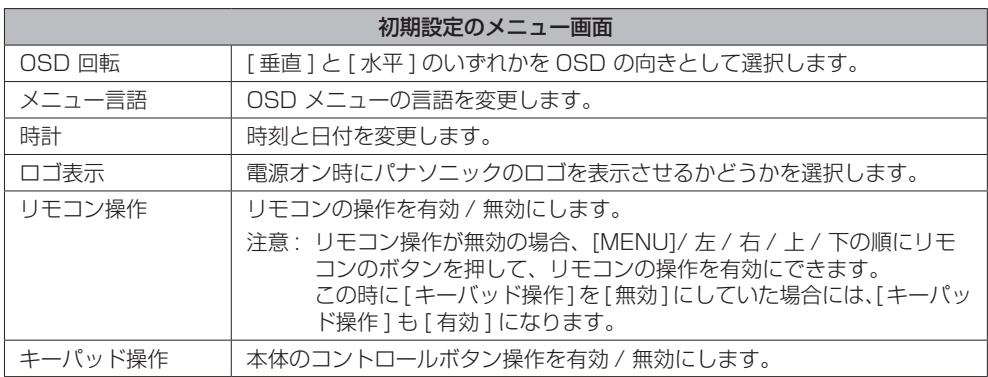

■スケジュールの設定方法

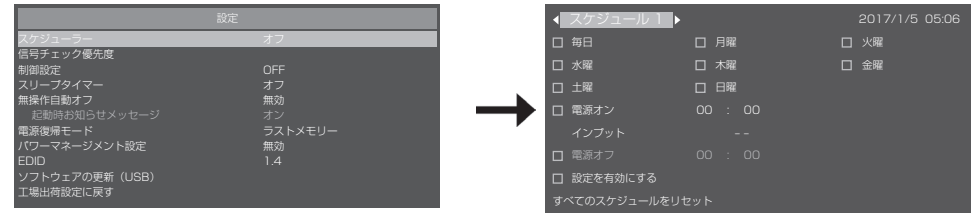

## プログラム番号の選択

画面左上にプログラム番号 1 ~ 7 を示すボックス上にカーソルがある状態で、左(アイコン◀)/右(ア イコン▶)ボタンを使用して目的のプログラム番号を選択します。スケジュール1~スケジュール7よ り選択できます。

選択したプログラム番号を有効にするには、「設定を有効にする」のチェックボックスで [OK] ボタン を押してチェックを入れます。番号を無効にするには、「設定を有効にする」のチェックボックスのチェッ クを外します。

### それぞれのプログラムのスケジューラー設定をする

スケジューラーでは以下の設定が可能です。

各項目は、上下左右ボタンを使って移動します。

各項目において [OK] ボタンを押してチェックボックスにチェックを入れ選択、または、チェックボッ クスのチェックを外し選択解除ができます。

電源オフ / オン時間の項目では、時間表示の箇所を選択し、[OK] ボタンを押すと、上下ボタンで時間 設定ができます。時間設定を終了するには、戻る(←))ボタンを押します。

インプットの項目は左右ボタンを押して、入力ソースを選択することができます。

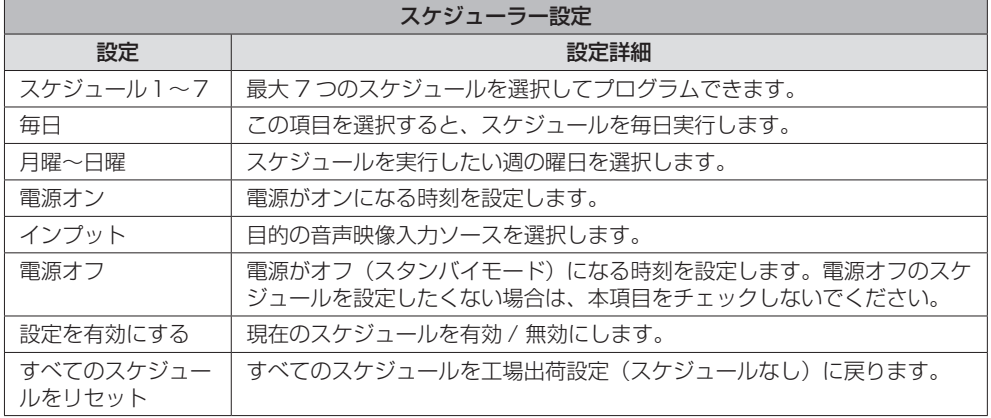

#### スケジュールの確認

スケジュールを確認するには、リモコンまたは液晶ディスプレイの左側にある [MENU] ボタンを押し て、OSD メニュー画面の [ スケジューラー ] メニューを表示します。

[ スケジューラー ] メニューを終了する前に電源をオフすると、スケジューラーの設定がキャンセルさ れることがあります。

#### (お知らせ)

- スケジュールを設定する前に、[時計]を使用して、現在の日付と時刻を必ず確認してください。
- スケジューラーの画面の終了時に、設定が保存されます。
- 2 つ以上のスケジュールが有効になっている場合、タイマー設定に合わせてこれらのスケジュールが実行されます。 個別のスケジュール間で時間範囲が重なる場合は、後から開始されるスケジュールに変更して、最後に実行された スケジュールが完了すると電源がオフになります。
- 2 つ以上のスケジュールの電源オン / オフ時間が同じ場合、一番若いプログラム番号の電源オン / オフ時間が実行 されます。
- スケジュールが設定されると、オフタイマーが無効になります。
- 電源オン時間と電源オフ時間を同時刻に設定できません。
- 電源オフ時間は、電源オン時間が設定されていないと設定できません。
- 停電やその他の原因で主電源がオフまたはブレーカーがトリップ(遮断動作)しても、スケジュールのプログラム は保持され、主電源がオンに戻ると実行されます。ただし、主電源が 168 時間 (7日) 以上オフの状態になると、 システムの時刻が正確ではなくなります。

#### ■ システム情報のメニュー画面

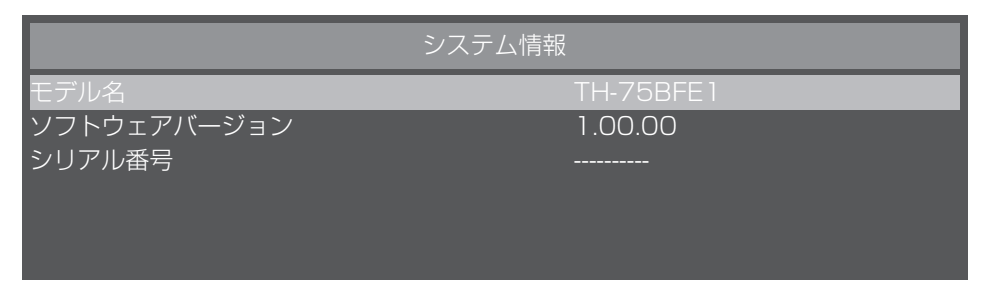

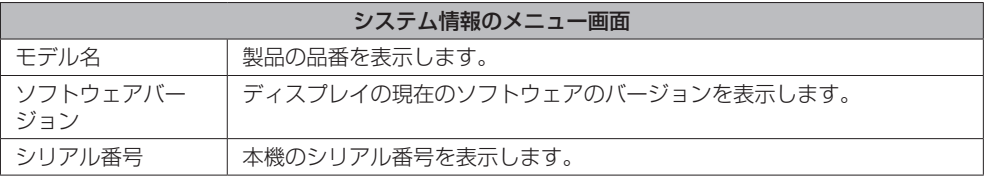

## ■表 1: 対応フォーマット仕様 (映像)

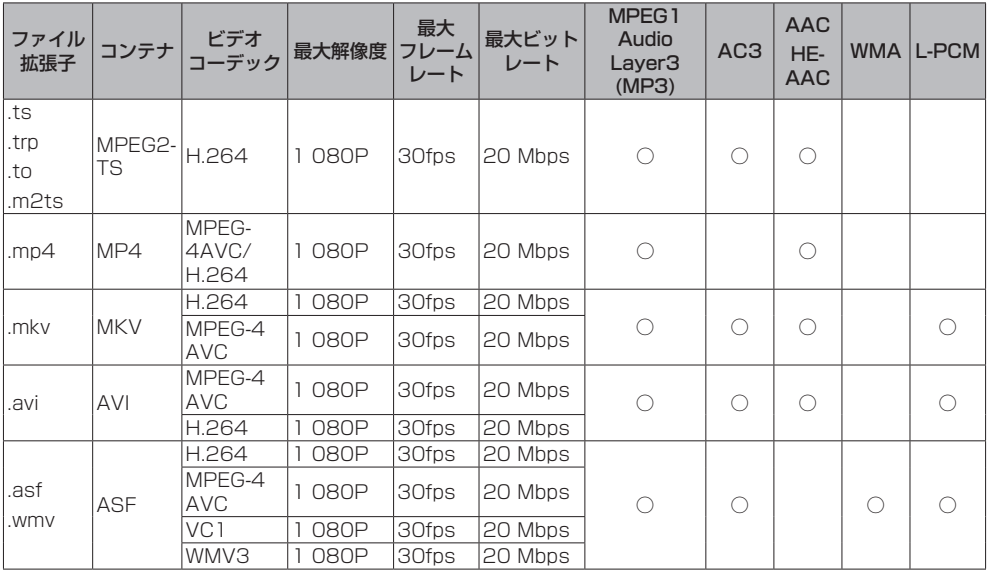

\* 一部の動画は再生できない場合があります。特に MP4 動画については、エンコーダによって再生で きない場合があります。

#### ■表 2: 対応フォーマット仕様 (音声)

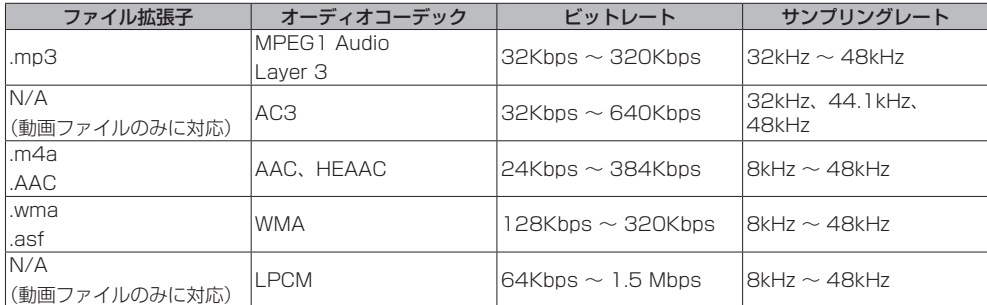

#### ■表 3: 対応フォーマット仕様(写真)

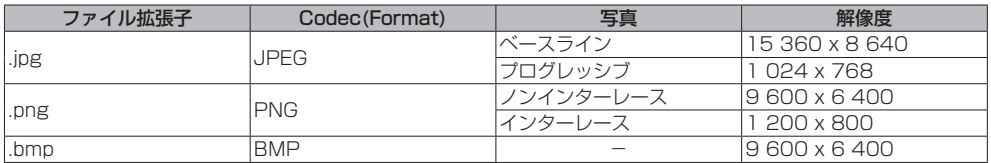

記載されているコンテナ、コーデックであっても再生できない場合があります。

## ■表 4: プリセット信号

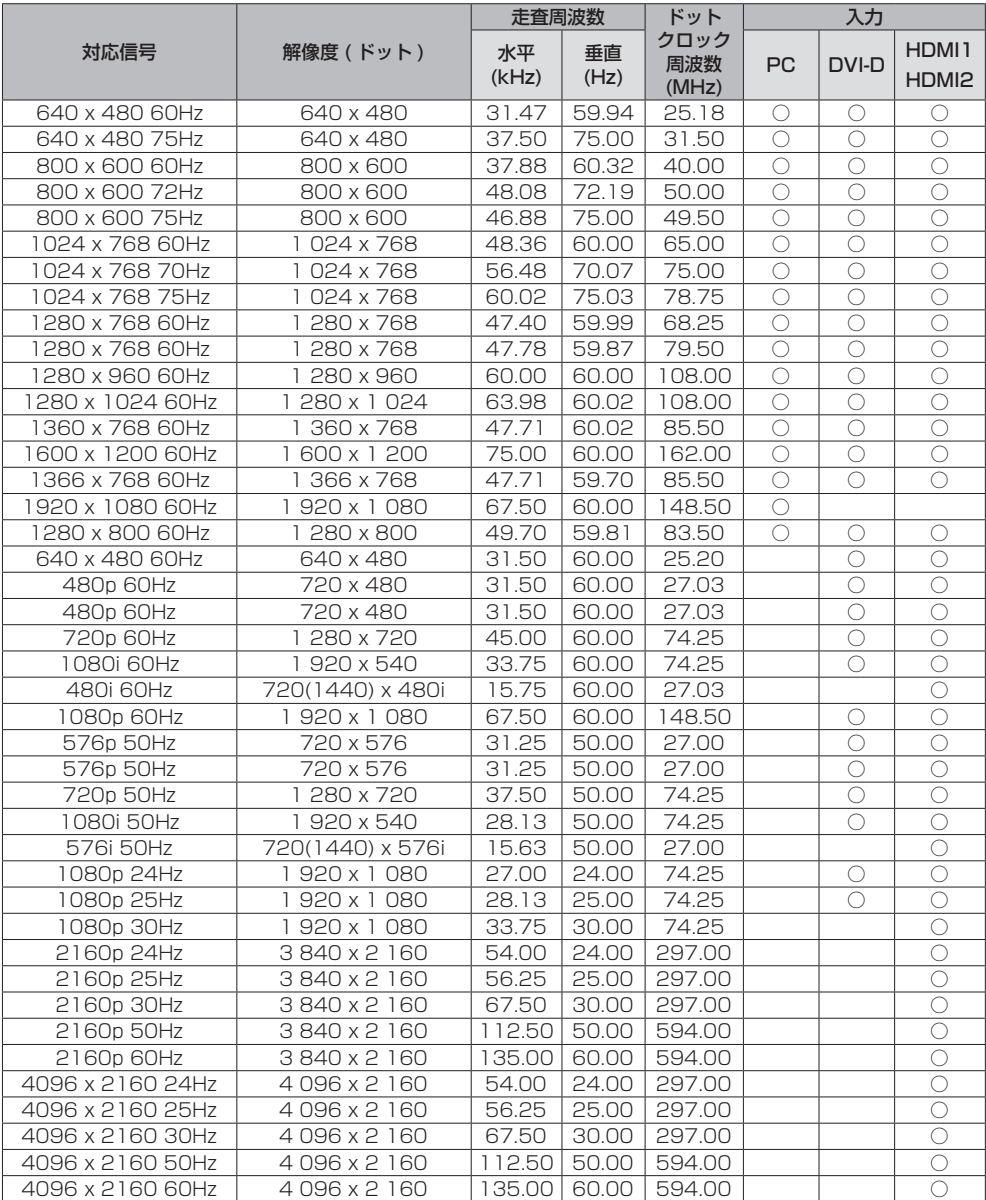

## 修理を依頼される前に… もぅー度次の点をお調べください。

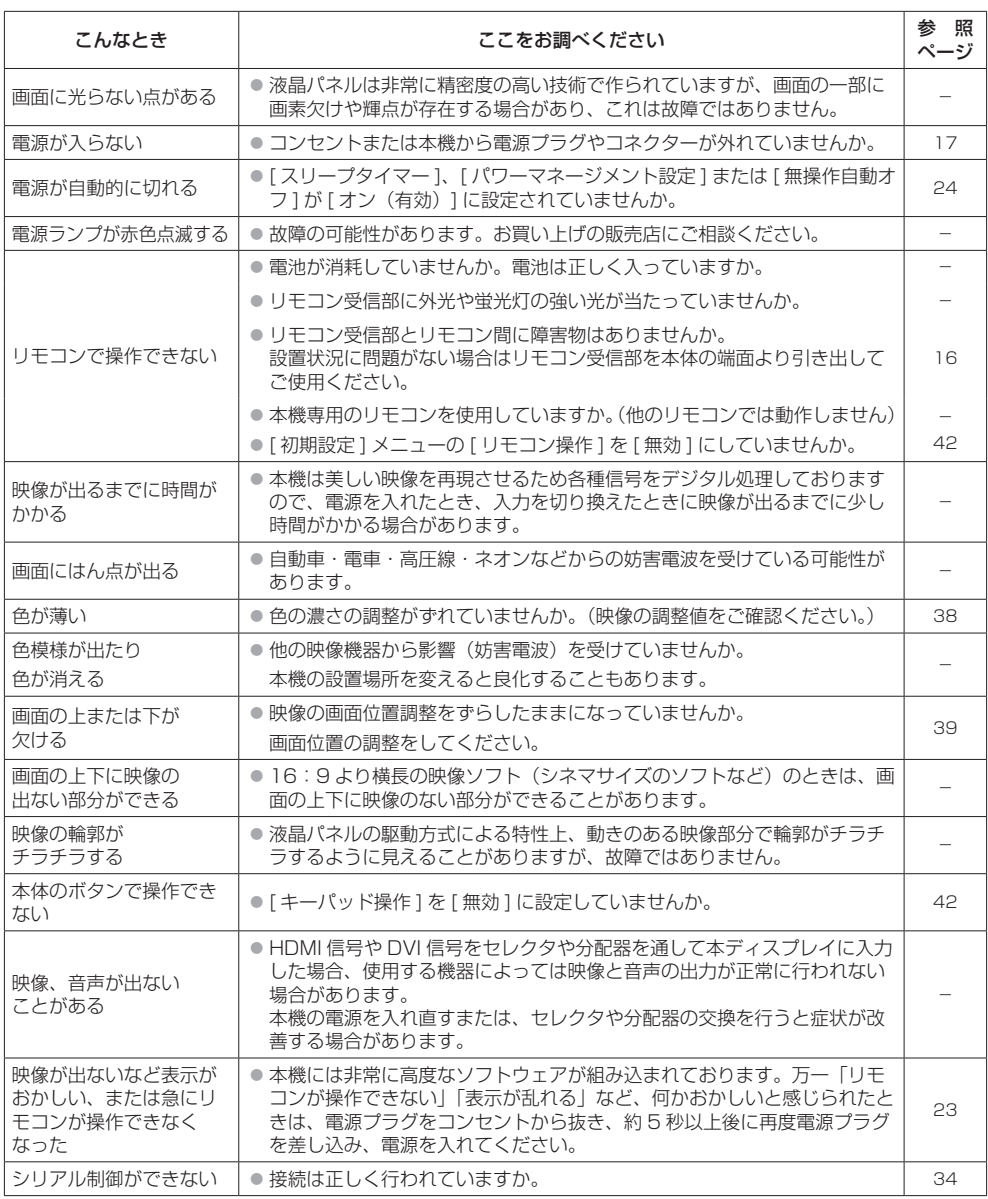

## 保証とアフターサービス(よくお読みください)

修理・お取り扱い・お手入れなどのご相談は、まず、お買い上げの販売店へお申し付けください。

#### 修理を依頼されるとき

[47](textanchor:full_03_1_list_jp_en-GB.indd:_IPHL_L-title_Before calling for service) ページ[「修理を依頼される前に…](textanchor:full_03_1_list_jp_en-GB.indd:_IPHL_L-title_Before calling for service)」の表や、 組み合わせをされた機器の「取扱説明書」もよく お読みのうえ調べていただき、直らないときは、 まず電源プラグを抜いて、お買い上げの販売店へ ご連絡ください。

- 保証期間中は 保証書の規定に従って出張修理をさせていただ きます。
- 保証期間を過ぎているときは

修理すれば使用できる製品については、ご要望 により修理させていただきます。

下記修理料金の仕組みをご参照のうえご相談く ださい。

- 修理料金の什組み 修理料金は、技術料・部品代・出張料などで構 成されています。
	- 技術料は、診断・故障個所の修理および部品 交換・調整・修理完了時の点検な どの作業にかかる費用です。
	- 部品代 は、修理に使用した部品および補助材 料代です。
	- 出張料 は、お客様のご依頼により製品のある 場所へ技術者を派遣する場合の費 用です。

#### ■ 保証書(別添付)

お買い上げ日・販売店名などの記入を必ず確か め、お買い上げの販売店からお受け取りくださ い。

よくお読みのあと、保存してください。

保証期間 : お買い上げ日から本体1年間

■ 補修用性能部品の保有期間

当社は、この液晶ディスプレイの補修用性能部 品を、製造打ち切り後 8 年保有しています。

注) 補修用性能部品とは、その製品の機能を維 持するために必要な部品です。

#### ■ 修理を依頼されるときご連絡いただきたい内容

ご氏名・ご住所・電話番号 製品名・品番・お買い上げ日 故障または異常の内容 訪問ご希望日

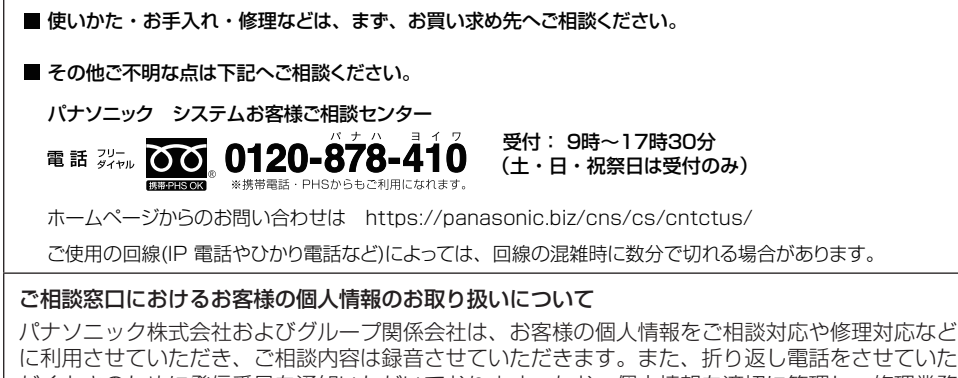

に利用させていただき、ご相談内容は録音させていただきます。また、折り返し電話をさせていた だくときのために発信番号を通知いただいております。なお、個人情報を適切に管理し、修理業務 等を委託する場合や正当な理由がある場合を除き、第三者に開示・提供いたしません。個人情報に 関するお問い合わせは、ご相談いただきました窓口にご連絡ください。

## 仕様

本体

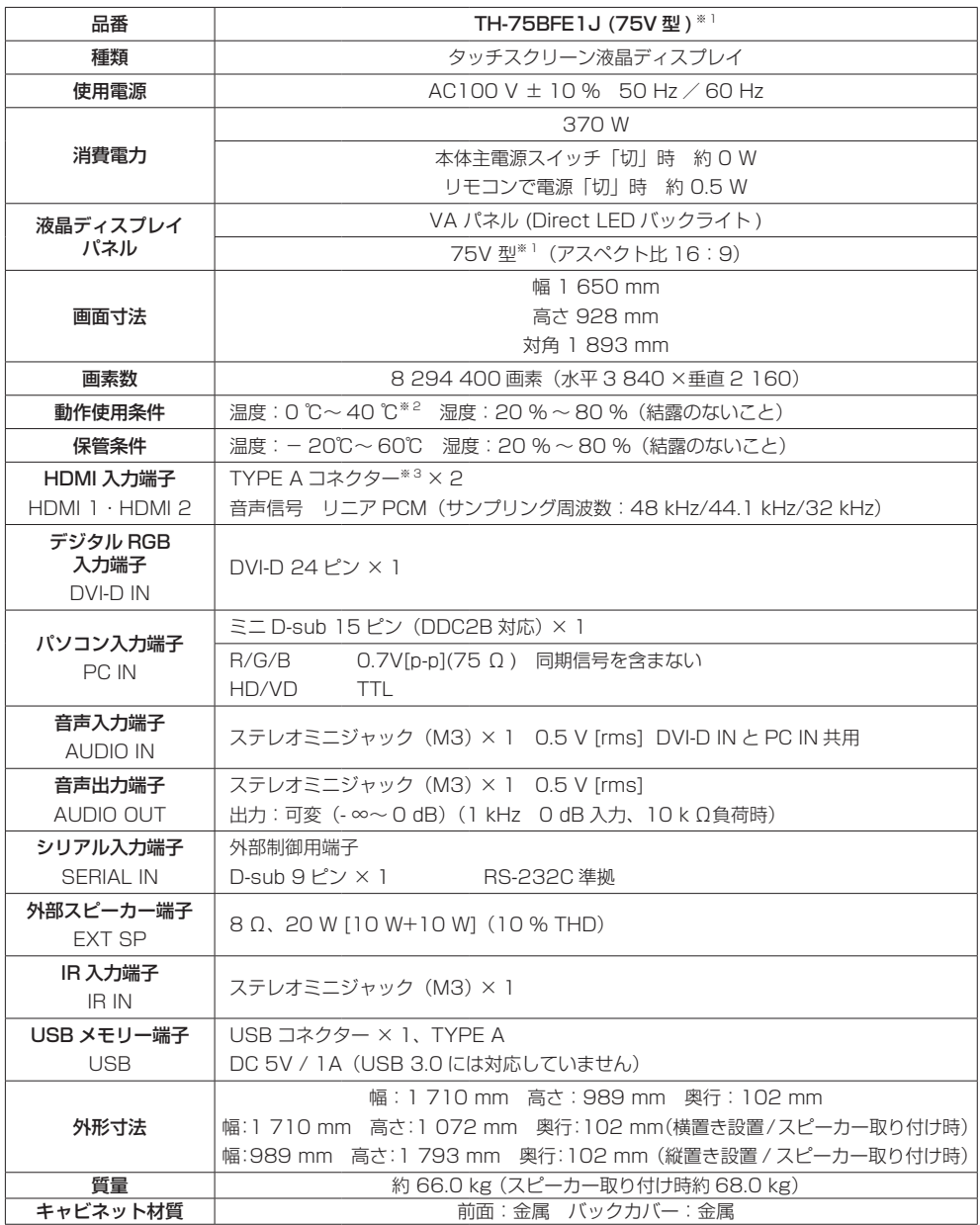

リモコン

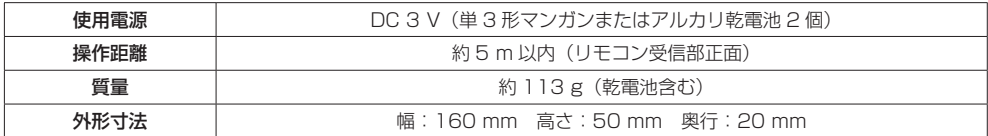

スピーカー

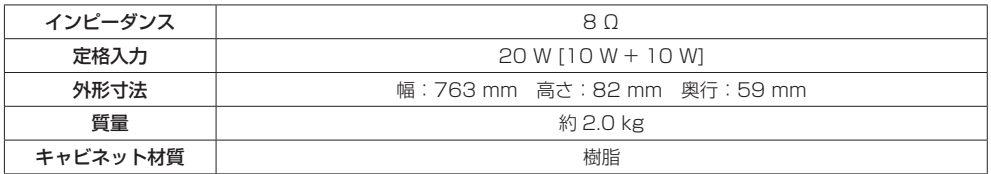

※ 1 ディスプレイの V 型は、有効画面の対角寸法を基準とした大きさの目安です。

※ 2 高地(海抜 1400 m 以上 2800 m 未満)で使用する場合の使用環境温度は 0℃~ 35℃になります。

※ 3 VIERA LINK 非対応

本機を使用できるのは日本国内のみで、外国では電源電圧が異なりますので使用できません。

(This set is designed for use in Japan only and can not be used in any other country.)

# 商標について

- Microsoft、Windows、Internet Explorer は、米国 Microsoft Corporation の米国およびその他の国における 登録商標または商標です。
- Macintosh、Mac、Mac OS、OS X、Safari は、米国および他の国々で登録された Apple Inc. の商標です。
- HDMI、High-Definition Multimedia Interface、および HDMI ロゴは、米国およびその他の国における HDMI Licensing Administrator, Inc. の商標または、登録商標です。
- 本機はドルビーラボラトリーズのライセンスに基づき製造されています。 Dolby、ドルビーおよびダブル D 記号は、ドルビーラボラトリーズの登録商標です。

なお、各社の商標および製品商標に対しては特に注記のない場合でも、これを十分尊重いたします。

#### ■ヨーロッパ連合以外の国の廃棄処分に関する情報

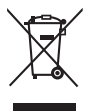

 $FU$ 

これらのシンボルマークは EU 域内のみ有効です。 製品を廃棄する場合には、最寄りの市町村窓口、または販売店で、正しい廃棄方法 をお問い合わせください。

注意

この製品はクラス A 情報技術装置です。住宅環境で使用する場合は、電波障害を引き起こすことが あります。その際、この製品の利用者は、適切な手段を講ずることが必要とされることがあります。

JIS C 61000-3-2 適合品 本装置は、高周波電流規格 JIS C 61000-3-2 に適合しています。

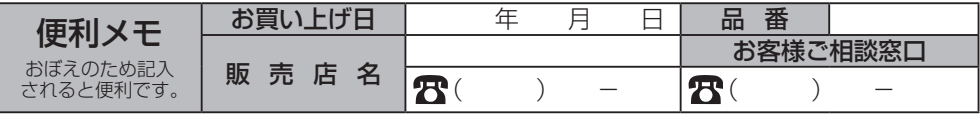

パナソニック株式会社 コネクティッドソリューションズ社 〒 571-8503 大阪府門真市松葉町 2 番 15 号 © Panasonic Corporation 2017

DA0617TS2068 -PB 中国印刷